## **Inicio HL-3180CDW Guía de configuración rápida**

Gracias por elegir Brother; su respaldo es muy importante para nosotros. Apreciamos su patrocinio. Su producto Brother ha sido diseñado y fabricado de acuerdo a los más altos estándares para ofrecer un rendimiento confiable día tras día.

Antes de utilizar el equipo, por favor lea la Guía de seguridad del producto y luego esta Guía de configuración rápida para realizar la configuración e instalación correctamente. Para ver la Guía de configuración rápida en otros idiomas, visite [solutions.brother.com/manuals](http://solutions.brother.com/manuals) y haga clic en **Change Country (Language)**.

#### En EE. UU.:

**Recipiente para tóner residual** (preinstalado)

**Unidad de correa** (preinstalado)

Para descargar otras guías de este producto, visite el Brother Solutions Center en [solutions.brother.com/manuals](http://solutions.brother.com/manuals) y seleccione el modelo.

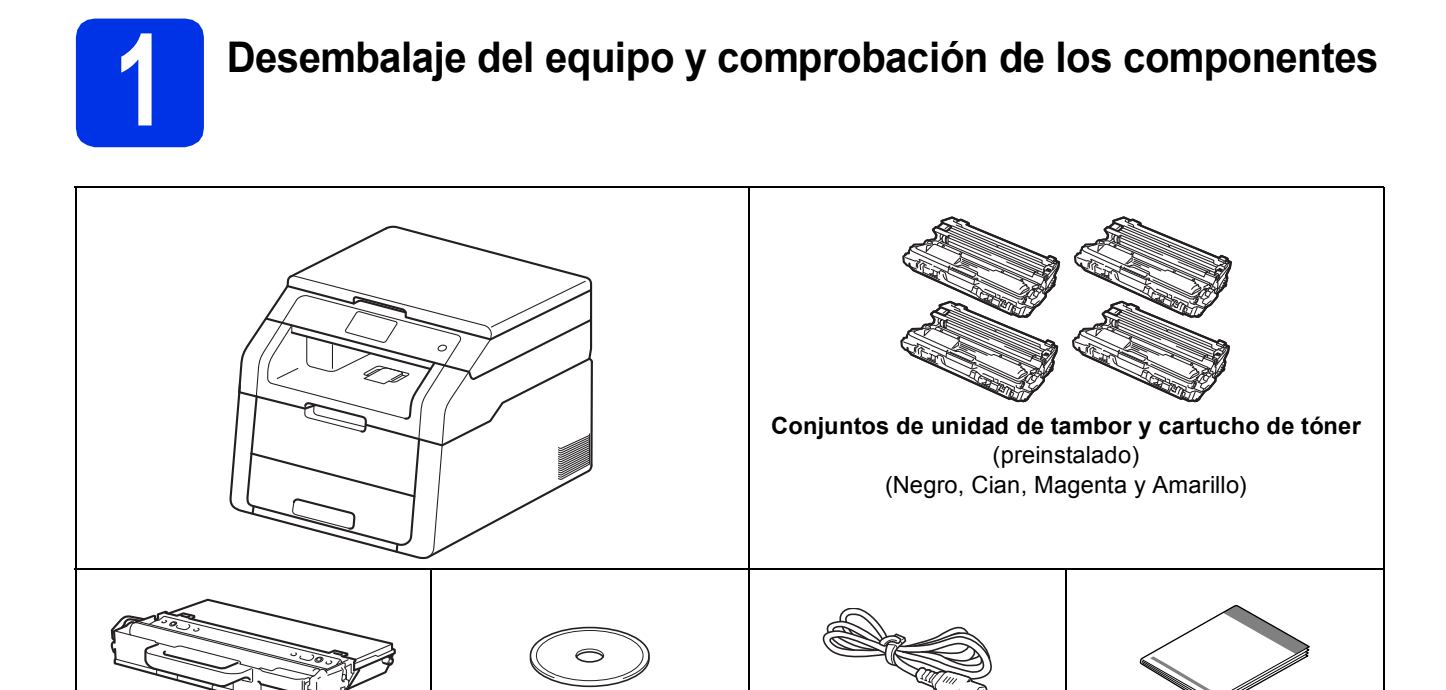

**Guía de seguridad del producto**

**CD-ROM Cable de alimentación CA Guía de configuración** 

**Guía básica del usuario**

**rápida**

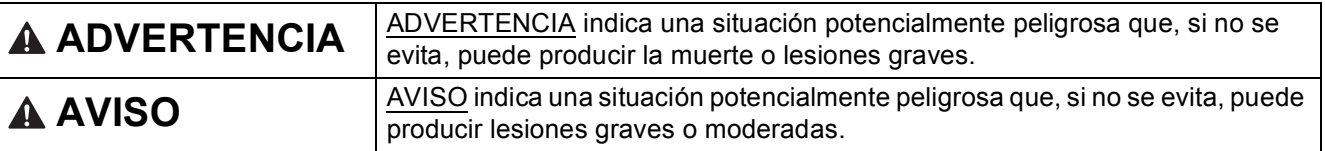

## **ADVERTENCIA**

- **En el embalaje del equipo se utilizan bolsas de plástico. Las bolsas de plástico no son juguetes. Para evitar el riesgo de asfixia, mantenga las bolsas fuera del alcance de bebés y niños, y deséchelas de la forma correcta.**
- **Este es un equipo pesado, pesa más de 44,1 lb (20,0 kg). Para evitar posibles lesiones, se necesitan por lo menos dos personas para levantar el equipo. Una persona debe sostener el equipo por el frente mientras que la otra lo sostiene por la parte posterior, como se muestra en la ilustración que figura a continuación. Tenga cuidado de no agarrarse los dedos al apoyar el equipo.**

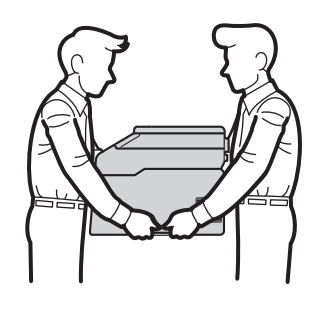

#### **NOTA**

• Mantenga una distancia mínima alrededor del equipo tal y como se muestra en la ilustración.

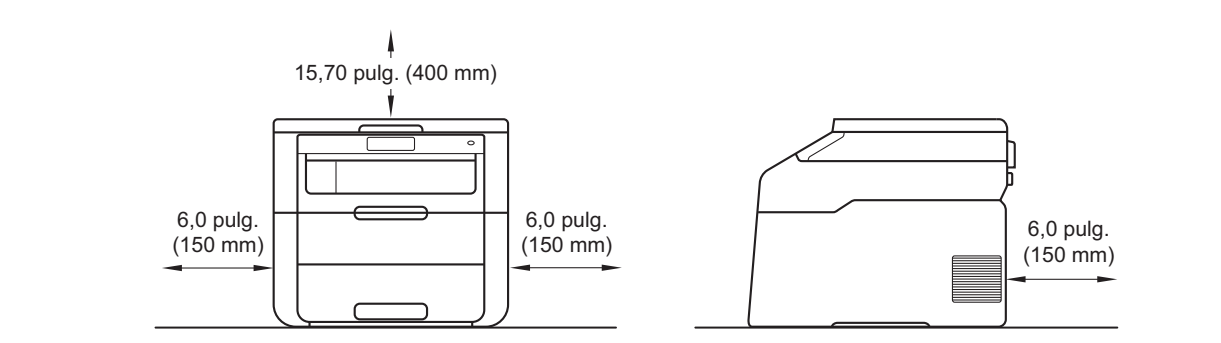

- Los componentes incluidos en la caja pueden variar según el país.
- Le recomendamos conservar el embalaje original.
- Si necesita trasladar el equipo por cualquier motivo, vuelva a embalarlo en el empaque original para evitar daños durante el transporte. La empresa de transporte debe contratar un seguro adecuado para el equipo. Para obtener más información acerca de cómo volver a embalar el equipo, consulte Guía avanzada del usuario: *Embalaje y transporte del equipo*.
- El cable de interfaz no es un accesorio incluido. Compre el cable de interfaz apropiado para el tipo de conexión que desee utilizar.

#### **Cable USB**

- Se recomienda usar un cable USB 2.0 (Tipo A/B) que no supere los 6 pies (2 metros).
- NO conecte el cable de interfaz en este momento. La conexión del cable de interfaz se realiza durante el proceso de instalación de MFL-Pro Suite.

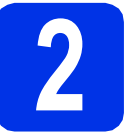

# **2 Retirada del material de embalaje del equipo**

## **CAUTION AVISO**

NO ingiera el paquete de gel de sílice, deséchelo. En caso de ingestión, procure atención médica de inmediato.

#### **IMPORTANTE**

NO conecte todavía el cable de alimentación CA.

- **a** Retire la cinta de embalaje del exterior del equipo, el paquete de gel de sílice que se encuentra en la aleta de soporte y la película que cubre el cristal de escaneado.
- **b** Abra por completo la cubierta superior levantando la manija $\bigcirc$ .

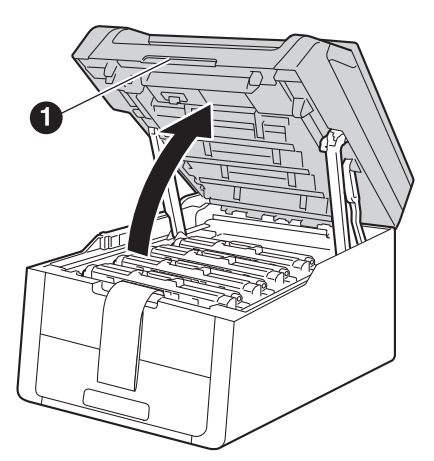

C Deslice las ocho trabas de tambor amarillas en la dirección que indican las flechas (es posible que tenga que empujar las trabas con fuerza).

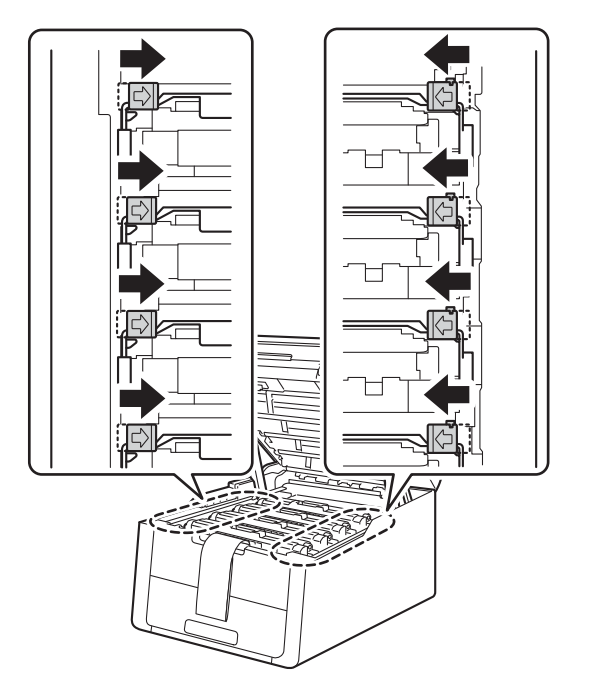

**d** Retire los cuatro conjuntos de tambor y cartucho de tóner.

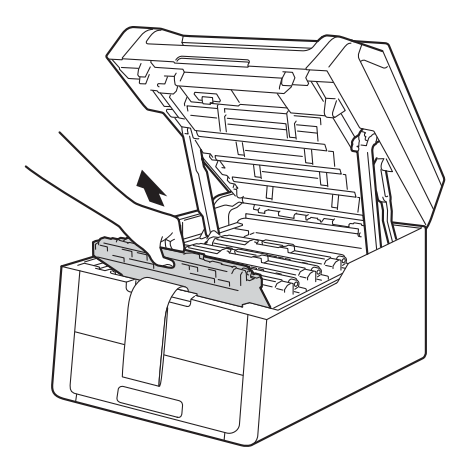

#### **IMPORTANTE**

Para evitar problemas de calidad de impresión, NO toque la parte sombreada que se muestra en la ilustración.

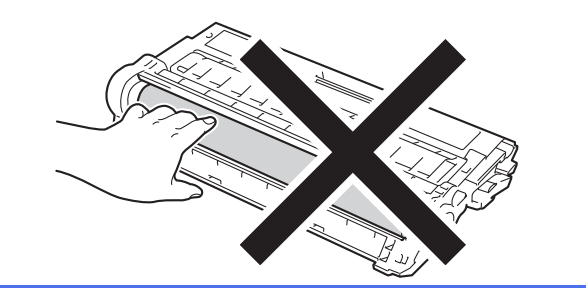

e Retire la pieza de embalaje de color naranja del cinturón de arrastre.

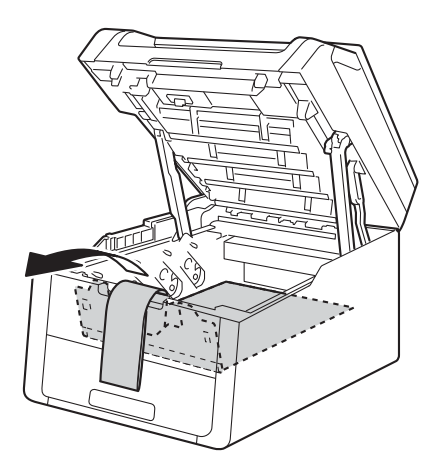

f Retire la pieza de embalaje de color naranja de cada conjunto de tambor y cartucho de tóner.

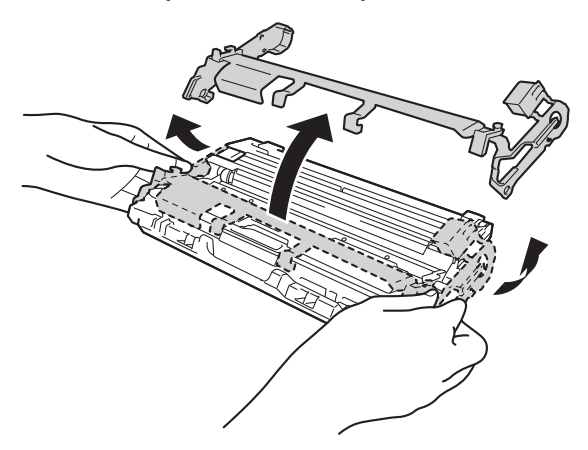

**g** Sostenga con ambas manos cada conjunto de tambor y cartucho de tóner bien nivelado, y sacúdalo hacia los lados varias veces para distribuir el tóner dentro del cartucho.

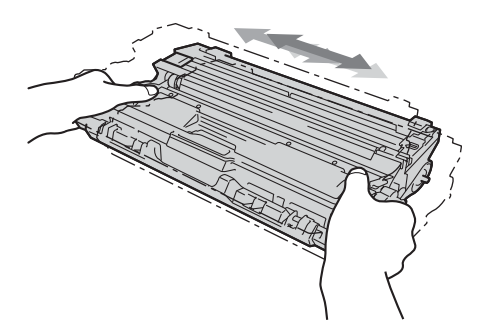

**h** Deslice los cuatro conjuntos de tambor y cartucho de tóner hacia el interior del equipo. Asegúrese de que el color del cartucho de tóner coincida con el color de la etiqueta del equipo.

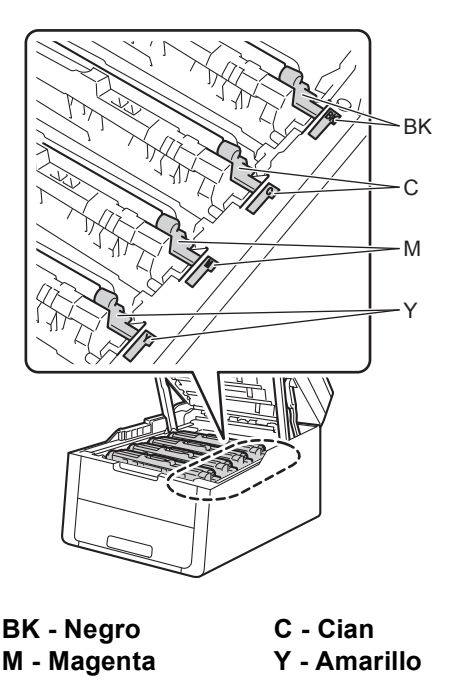

**i** Cierre la cubierta superior del equipo.

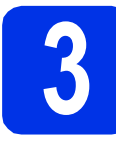

## **3 Carga de papel en la bandeja de papel**

**a** Extraiga totalmente la bandeja de papel del equipo.

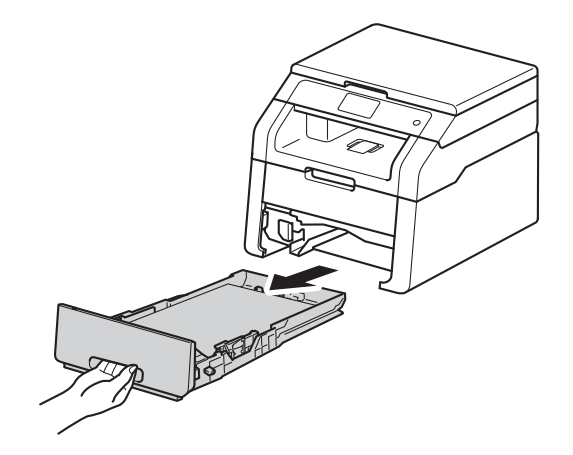

**b** Al tiempo que presiona sobre la palanca verde de desbloqueo de las guías del papel  $\bigcirc$ , deslice las guías del papel para que se ajusten al tamaño del papel que va a cargar en la bandeja. Asegúrese de que las guías están colocadas firmemente en las ranuras.

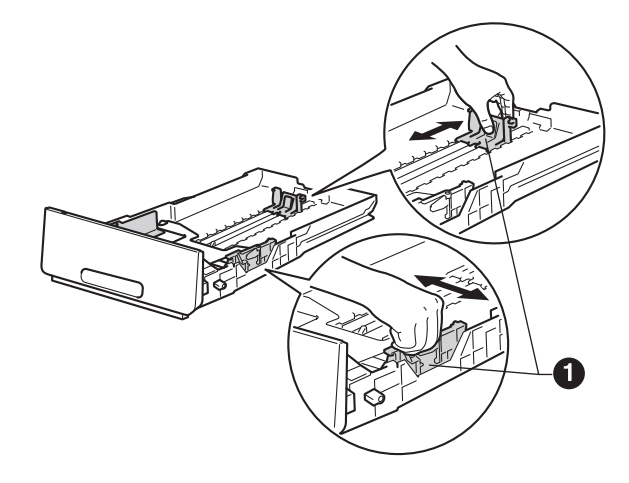

C Ventile bien la pila de papel para evitar que se produzcan atascos y problemas de alimentación de papel.

- d Coloque el papel en la bandeja y asegúrese de lo siguiente:
	- El papel queda por debajo de la marca máxima de papel (VVV) **a.** El exceso de papel en la bandeja de papel puede causar atascos de papel.
	- El lado en que se imprimirá está boca abajo.
	- Las quías del papel tocan los bordes del papel para que éste avance correctamente.

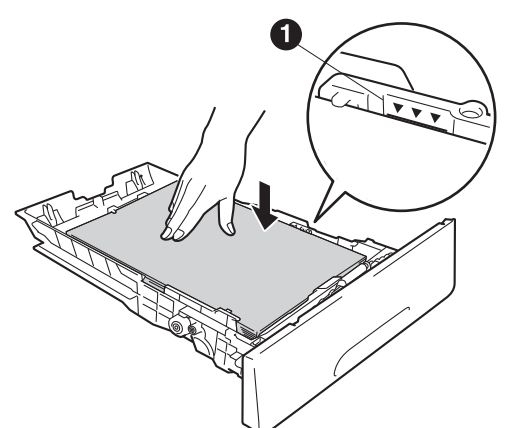

- e Vuelva a colocar la bandeja de papel firmemente en el equipo. Asegúrese de que queda completamente introducida en el equipo.
- Levante la aleta de soporte  $\bigcirc$  para evitar que el papel se deslice fuera de la bandeja de salida boca abajo.

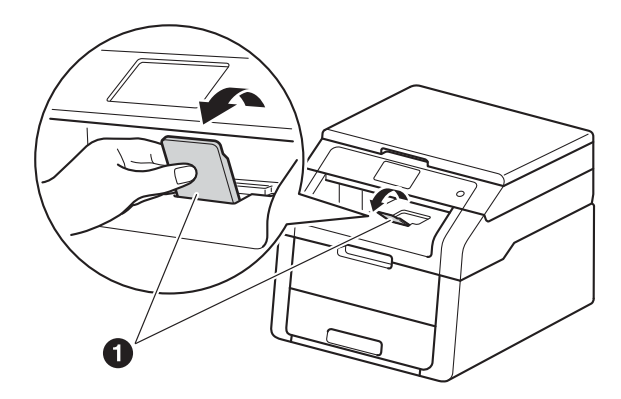

Para obtener información acerca del tipo de papel recomendado, consulte Guía básica del usuario: *Papel y soportes de impresión recomendados*.

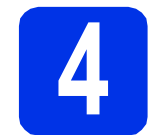

## **4 Conexión del cable de alimentación**

#### **IMPORTANTE**

NO conecte todavía el cable de interfaz.

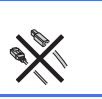

- **a** Conecte el cable de alimentación CA al equipo y, a continuación, enchúfelo en una toma de corriente de CA.
- **b** Pulse **e** en el panel de control.

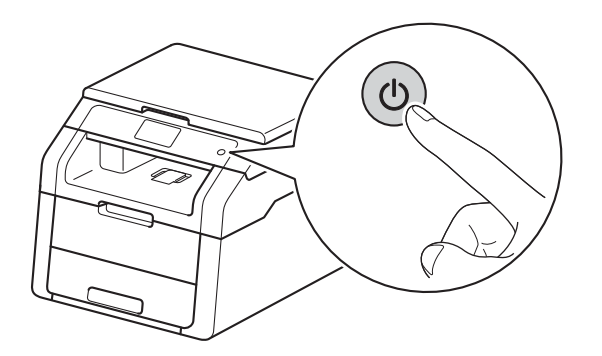

#### **IMPORTANTE**

NO toque la Pantalla táctil inmediatamente después de enchufar el cable de alimentación o de encender el equipo. De lo contrario, podría producirse un error.

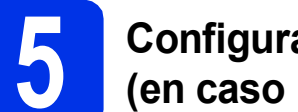

## **5 Configuración del idioma (en caso necesario)**

- $a$  Pulse  $\mathbb{R}$ .
- **b** Pulse All Settings (Tod. config.).
- $\mathbf C$  Desplace hacia arriba o hacia abajo, o pulse  $\blacktriangle$ o **V** para ver Initial Setup (Conf.inicial). Pulse Initial Setup (Conf.inicial).
- **d** Desplace hacia arriba o hacia abajo, o pulse **A** o **V** para ver Local Language (Sel. lenguaje). Pulse Local Language (Sel. lenguaje).
- e Pulse su idioma.

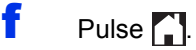

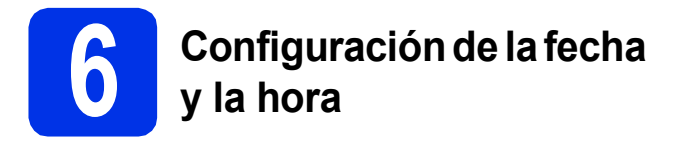

- $\overline{a}$  Pulse  $\overline{a}$ .
- **D** Pulse 2 12:00 AM 01.01.2014 (Fecha y hora).
- $\mathbf C$  Desplace hacia arriba o hacia abajo, o pulse  $\blacktriangle$ o  $\nabla$  para ver Fecha.

Pulse Fecha.

**d** Introduzca los dos últimos dígitos del año utilizando los números de la Pantalla táctil y, a continuación, pulse OK.

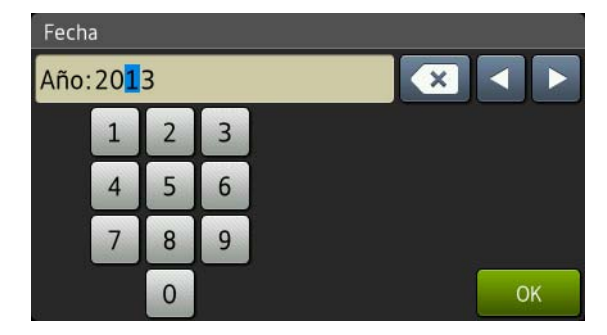

(p.ej., introduzca 1, 3 para 2013.)

- e Introduzca los dos dígitos del mes utilizando los números de la Pantalla táctil y, a continuación, pulse OK.
- $\mathbf{f}$  Introduzca los dos dígitos del día utilizando los números de la Pantalla táctil y, a continuación, pulse OK.
- $\mathbf{Q}$  Desplace hacia arriba o hacia abajo, o pulse  $\blacktriangle$ o *v* para ver Tipo de reloj. Pulse Tipo de reloj.
- **h** Pulse Reloj 12 h o Reloj 24 h.
- **i** Desplace hacia arriba o hacia abajo, o pulse  $\triangle$ o  $\nabla$  para ver Hora.
	- Pulse Hora.
- Introduzca la hora utilizando los números en la pantalla Pantalla táctil.

(Reloj 12 h únicamente)

Pulse **AM PM** para seleccionar AM o PM.

- **k** Pulse  $\circ$  K
	- Pulse  $\Box$

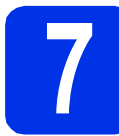

## **7 Horario de verano automático**

Puede configurar el equipo para que cambie automáticamente al horario de verano. Se adelantará automáticamente una hora en primavera y se atrasará una hora en otoño.

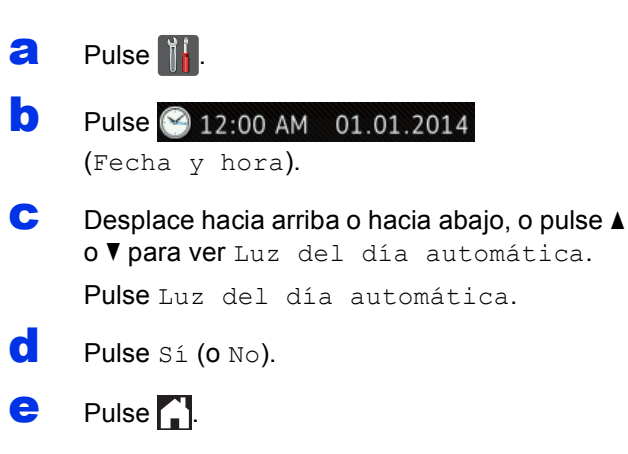

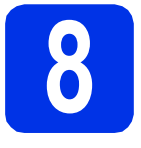

## **8 Definición de la zona horaria**

Puede definir la zona horaria en el equipo correspondiente a su localidad. Por ejemplo, el huso horario correspondiente a la Hora del este en EE.UU. y Canadá es UTC-05:00.

- $\overline{a}$  Pulse  $\left\| \cdot \right\|$
- **D** Pulse 2 12:00 AM 01.01.2014 (Fecha y hora).
- C Desplace hacia arriba o hacia abajo, o pulse  $\blacktriangle$ o *v para ver Zona* horaria.

Pulse Zona horaria.

C Introduzca la zona horaria. Pulse OK.

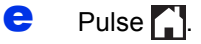

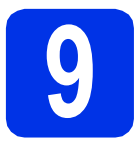

## **9 Selección del tipo de conexión**

Estas instrucciones de instalación corresponden a Windows® XP Home/Windows® XP Professional, Windows® XP Professional x64 Edition, Windows Vista®, Windows® 7, Windows® 8 y Mac OS X v10.6.8, 10.7.x y 10.8.x.

#### **NOTA**

- Para Windows Server<sup>®</sup> 2003/2003 x64 Edition/2008/2008 R2/2012 y Linux<sup>®</sup>, visite [solutions.brother.com/windows](http://solutions.brother.com/windows) y seleccione su modelo y sistema operativo.
- Puede visitarnos en <http://solutions.brother.com/>y hacer clic en **Descargas** para obtener las actualizaciones más recientes de los controladores y de las utilidades, o bien hacer clic en **Preguntas frecuentes y Solución de problemas** para obtener soporte técnico y consultar las respuestas a preguntas frecuentes.

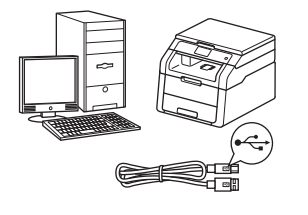

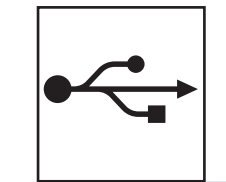

## **Para cables de interfaz USB**

Windows®, [vaya a la página 8](#page-7-0) Macintosh, [vaya a la página 10](#page-9-0)

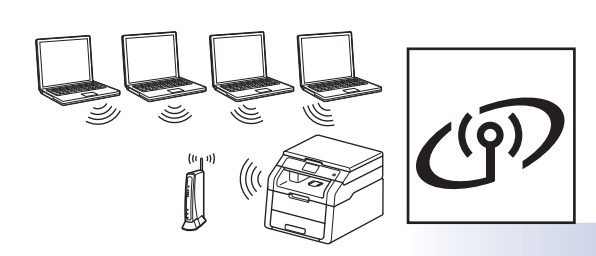

## **Para red inalámbrica**

Windows® y Macintosh, [vaya a la página 12](#page-11-0)

#### **NOTA**

Para conectar su dispositivo iOS, Android™ o Windows® Phone a su equipo Brother a través de Wi-Fi Direct™, visite Brother Solutions Center en [solutions.brother.com/manuals](http://solutions.brother.com/manuals), seleccione su modelo y consulte la sección **Guía adicional de características** para acceder a la Guía de Wi-Fi Direct™.

**Windows** Windows<sup>®</sup> **USB Macintosh Macintosh** Windows<sup>®</sup> **Windows Red inalámbrica Macintos Macintosh**

**Red inalámbrica** 

### <span id="page-7-0"></span>**Para usuarios de la interfaz USB de Windows® (Windows® XP/XP Professional x64 Edition/Windows Vista®/ Windows® 7/Windows® 8)**

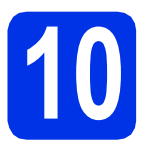

## **10 Antes de la instalación**

#### **IMPORTANTE**

- Si hay programas que se estén ejecutando, ciérrelos.
- Las pantallas pueden variar dependiendo del sistema operativo que utilice.

#### **NOTA**

El CD-ROM incluye Nuance™ PaperPort™ 12SE. Este software es compatible con Windows® XP (SP3 o superior), XP Professional x64 Edition (SP2 o superior), Windows Vista® (SP2 o superior), Windows<sup>®</sup> 7 y Windows<sup>®</sup> 8. Actualice al Service Pack de Windows® más actual antes de instalar MFL-Pro Suite.

- a Compruebe que la computadora está encendida y que ha iniciado una sesión con derechos de administrador.
- **b** Mantenga presionado **O** para apagar el equipo y asegúrese de que el cable de interfaz USB **NO** está conectado. Si ya ha conectado el cable, desconéctelo.

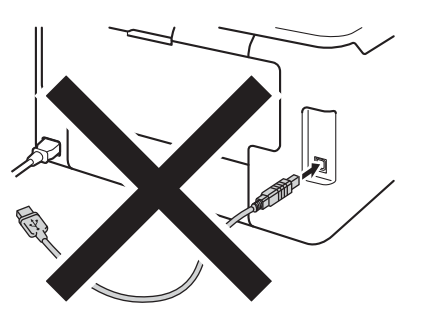

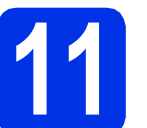

## **11 Instalación de MFL-Pro Suite**

**a** Coloque el CD-ROM en la unidad de CD-ROM. Si aparece la pantalla Nombre del modelo, seleccione su equipo. Si aparece la pantalla Idioma, seleccione el idioma de su preferencia.

#### **NOTA**

• Si la pantalla Brother no aparece automáticamente, vaya a **Equipo (Mi PC)**. (Para Windows® 8: haga clic en el icono

 (**Explorador de archivos**) en la barra de tareas y luego vaya a **Equipo**). Haga doble clic en el icono CD-ROM y, a continuación, haga doble clic en **start.exe**.

- Si aparece la pantalla **Control de cuentas de usuario**, haga clic en **Continuar** o **Sí**.
- <span id="page-7-1"></span>b Haga clic en **Instalación MFL-Pro Suite** y en **Sí** en las dos ventanas siguientes si acepta los contratos de licencia.

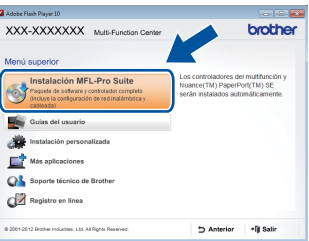

#### **NOTA**

Si la instalación no continúa automáticamente, reinicie la instalación. Para ello, expulse y vuelva a introducir el CD-ROM o haga doble clic en el programa **start.exe** que se encuentra en la carpeta raíz. Continúe a partir del paso **[b](#page-7-1)** para instalar el software MFL-Pro Suite.

c Elija **Conexión Local (cable USB)**, y, a continuación, haga clic en **Siguiente**.

#### **NOTA**

Para instalar el controlador PS (controlador de impresora BR-Script3), elija **Instalación Personalizada** y siga las instrucciones que aparecen en la pantalla.

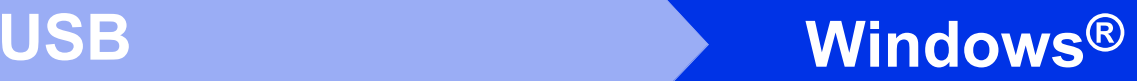

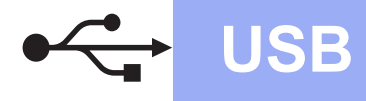

Siga las instrucciones que aparecen en la pantalla hasta que aparezca la pantalla **Enchufe el cable USB**.

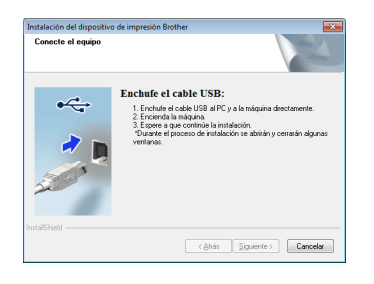

e Conecte el cable USB al puerto USB que se indica con el símbolo  $\left[\frac{1}{2}\right]$  en el equipo y, a continuación, conecte el cable al ordenador.

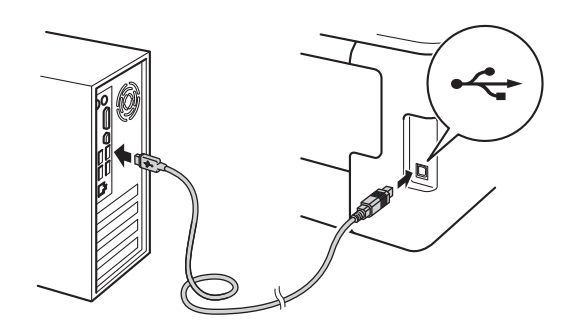

Pulse  $\bullet$  para encender el equipo.

La instalación continuará automáticamente. Las pantallas de instalación aparecen una tras otra. Si el sistema se lo solicita, siga las instrucciones que aparecen en la pantalla.

#### **IMPORTANTE**

NO cancele ninguna de las pantallas durante la instalación. Pueden transcurrir varios minutos hasta que aparezcan todas las pantallas.

- g Cuando aparece la pantalla **Registro en línea**, elija la opción de su interés y siga las instrucciones que aparecen en pantalla. Una vez completado el proceso de registro, haga clic en **Siguiente**.
- h Cuando aparece la pantalla **Instalación completada**, elija la opción de su interés y, a continuación, haga clic en **Siguiente**.

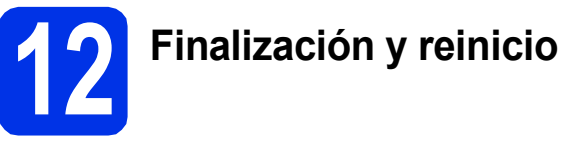

**a** Haga clic en **Finalizar** para reiniciar el ordenador. Después de reiniciar el ordenador, deberá iniciar la sesión con derechos de administrador.

#### **NOTA**

- Si aparece un mensaje de error durante la instalación del software, proceda de una de las siguientes maneras:
	- Para usuarios de Windows® XP, Windows Vista<sup>®</sup> v Windows<sup>®</sup> 7: ejecute el programa **Diagnóstico de la Instalación**
		- que se encuentra en **(Inicio)** > **Todos los programas** > **Brother** > **HL-XXXX** (donde HL-XXXX corresponde al nombre de su modelo).
	- Para usuarios de Windows<sup>®</sup> 8: para ejecutar **Diagnóstico de la Instalación**, haga doble clic en el icono (**Brother Utilities**) en el escritorio, luego haga clic en la lista desplegable y seleccione el nombre de su modelo (si no lo seleccionó anteriormente). Haga clic en **Herramientas** en la barra de navegación izquierda.
- Según los ajustes de seguridad, es posible que aparezca una ventana de Windows® Security o del software antivirus cuando use el equipo o su software. Permita que la ventana continúe.

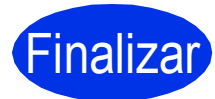

#### Finalizar **La instalación ha finalizado.**

#### **NOTA**

- Para usuarios de Windows® 8: si los manuales de Brother incluidos en el CD-ROM están en formato PDF, ábralos con Adobe® Reader®. Si tiene instalado Adobe® Reader® en su equipo pero no puede abrir los archivos en Adobe® Reader®, cambie la asociación de archivos para PDF (consulte *[Cómo abrir un archivo PDF](#page-30-0)  en Adobe[® Reader® \(Windows® 8\)](#page-30-0)* en la [página 31](#page-30-0)).
- **Controlador de impresora XML Paper Specification**

El controlador de impresora XML Paper Specification es el más apropiado para imprimir desde aplicaciones que utilizan la XML Paper Specification en Windows Vista®, Windows® 7 y Windows® 8. Descargue la última versión del controlador desde el Brother Solutions Center, en [solutions.brother.com/windows.](http://solutions.brother.com/windows)

**USB**

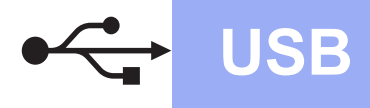

## <span id="page-9-0"></span>**Para usuarios de interfaz USB de Macintosh (Mac OS X v10.6.8, 10.7.x, 10.8.x)**

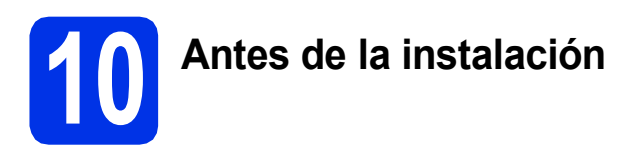

#### **IMPORTANTE**

Para usuarios de Mac OS X v10.6.7 o inferior: actualice a Mac OS X v10.6.8, 10.7.x, 10.8.x. (Para obtener los últimos controladores e información para el software Mac OS X que está usando, visite [solutions.brother.com/mac\)](http://solutions.brother.com/mac).

- **a** Asegúrese de que el equipo está conectado a una fuente de alimentación de CA y que el Macintosh está encendido. Debe iniciar una sesión con derechos de administrador.
- **b** Conecte el cable USB al puerto USB que se indica con el símbolo  $\leftarrow$  en el equipo y, a continuación, conecte el cable al ordenador Macintosh.

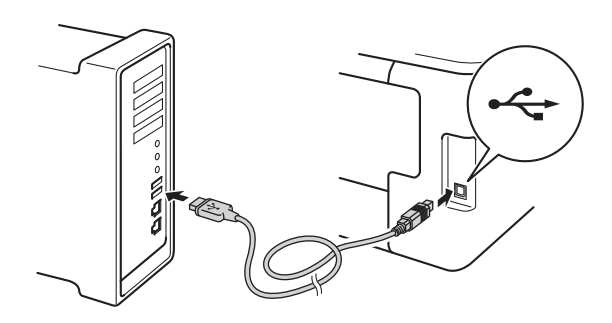

C Asegúrese de que el equipo está encendido.

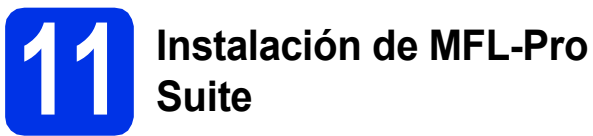

- **a** Coloque el CD-ROM en la unidad de CD-ROM y, a continuación, haga doble clic en el icono **BROTHER** del escritorio.
- **b** Haga doble clic en el icono Start Here OSX. Si el sistema se lo solicita, seleccione el modelo.

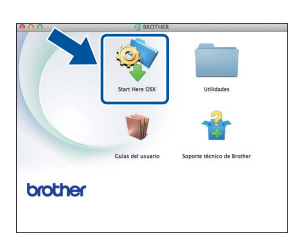

- c Elija **Conexión Local (cable USB)**, y, a continuación, haga clic en **Siguiente**.
- **d** Las pantallas de instalación aparecen una tras otra. Si el sistema se lo solicita, siga las instrucciones que aparecen en la pantalla.

#### **IMPORTANTE**

NO cancele ninguna de las pantallas durante la instalación. La instalación tarda algunos minutos en completarse.

e Seleccione el equipo de la lista y, a continuación, haga clic en **Siguiente**.

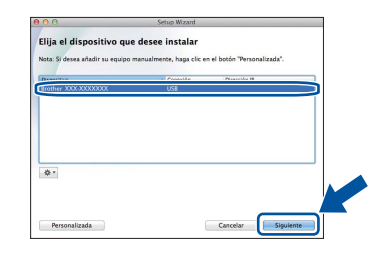

- f Si aparece la pantalla **Añadir impresora**, haga clic en **Añadir impresora**.
- $\bullet$  Seleccione el equipo de la lista y, a continuación, haga clic en **Añadir** y luego en **Siguiente**.

#### **NOTA**

Para agregar el controlador PS (controlador de impresora BR-Script3), selecciónelo del menú emergente **Imprimir con (Usar)**.

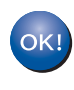

**La instalación del software MFL-Pro Suite ha finalizado.** 

**Vaya al paso** 12 **[en la página 11](#page-10-0).**

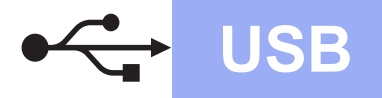

## USB **Macintosh**

# <span id="page-10-0"></span>**12 Descargue e instale Presto! PageManager**

Una vez instalado Presto! PageManager, Brother ControlCenter2 dispondrá de la capacidad de OCR. Con Presto! PageManager podrá escanear, compartir y organizar fácilmente fotografías y documentos.

a En la pantalla **Soporte técnico de Brother**, haga clic en **Presto! PageManager** y siga las instrucciones que irán apareciendo en pantalla.

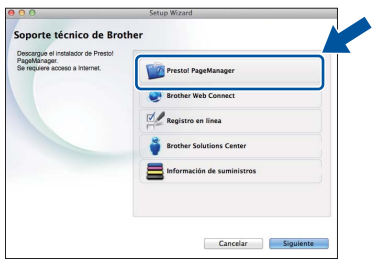

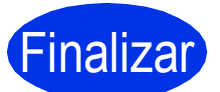

Finalizar **La instalación ha finalizado.**

**Windows USB** Windows<sup>®</sup> Macintosh **Macintosh**

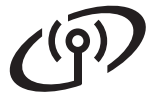

## <span id="page-11-0"></span>**Para usuarios de interfaz de red inalámbrica**

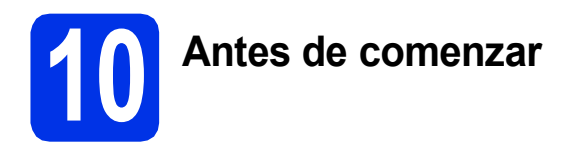

En primer lugar, debe configurar los ajustes de red inalámbrica del equipo para establecer la comunicación con un punto de acceso/enrutador inalámbrico. Una vez configurado el equipo para establecer la comunicación con un punto de acceso/enrutador inalámbrico, los ordenadores y dispositivos móviles de la red dispondrán de acceso al equipo. Para usar el equipo desde un ordenador, tendrá que instalar los controladores y el software. Los pasos siguientes le orientarán a través del proceso de configuración e instalación:

#### **IMPORTANTE**

- Si se dispone a conectar el equipo a la red, le recomendamos ponerse en contacto con el administrador del sistema antes de realizar la instalación. Debe conocer la configuración de la red inalámbrica antes de realizar esta instalación.
- Si ha configurado previamente los ajustes inalámbricos del equipo, deberá restaurar los ajustes de red antes de poder configurar de nuevo los ajustes inalámbricos.
	- 1. En el equipo, pulse  $\| \cdot \|$  y Tod. config.
	- 2. Desplace hacia arriba o hacia abajo, o pulse  $\blacktriangle$  o  $\nabla$  para ver Red y pulse Red.
	- 3. Desplace hacia arriba o hacia abajo, o pulse  $\blacktriangle$  o  $\nabla$  para ver Restaurar red y pulse Restaurar red.
	- 4. Pulse Sí.
	- 5. Pulse Sí por unos dos segundos.

#### **NOTA**

- Para obtener resultados óptimos en la impresión normal diaria de documentos, coloque el equipo Brother lo más cerca posible de un punto de acceso/enrutador inalámbrico evitando todo tipo de obstáculos. Los objetos de gran tamaño y las paredes entre los dos dispositivos, así como las interferencias producidas por otros dispositivos electrónicos, pueden influir en la velocidad de transferencia de datos de los documentos. Teniendo en cuenta estos factores, es posible que la conexión inalámbrica no sea el mejor método de conexión para todos los tipos de documentos y aplicaciones. Si imprime archivos de gran tamaño, como documentos de varias páginas con texto mixto y gráficos de gran tamaño, es recomendable utilizar una conexión USB para obtener la máxima velocidad.
- Si el equipo forma parte de una red inalámbrica que admite IEEE 802.1x, consulte Guía del usuario en red: *Utilización de la autenticación IEEE 802.1x*.

#### **Modo de infraestructura**

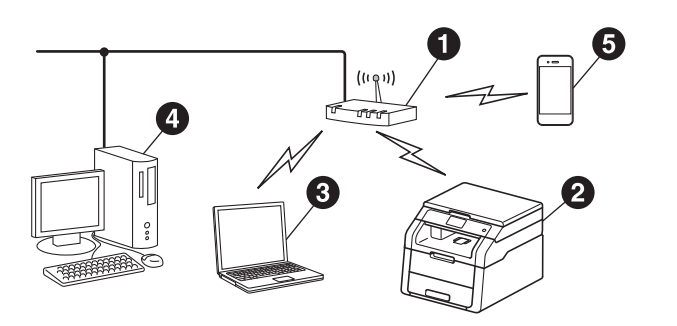

- a Punto de acceso/enrutador inalámbrico
- **B** Equipo de red inalámbrica (su equipo)
- **C** Computadora con capacidad inalámbrica conectada al punto de acceso/enrutador inalámbrico
- **<sup>4</sup>** Computadora cableada conectada al punto de acceso/enrutador inalámbrico
- **e** Dispositivo móvil conectado al punto de acceso/enrutador inalámbrico

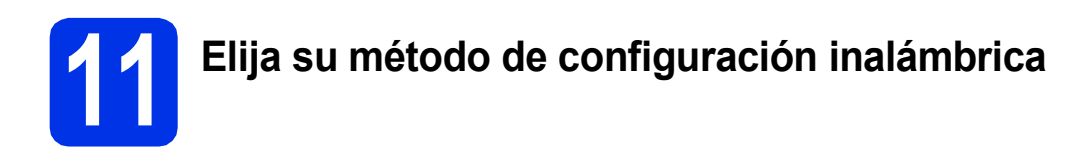

Las siguientes instrucciones ofrecerán tres métodos para configurar el equipo Brother en una red inalámbrica. Seleccione el método que desea para su entorno.

Para los métodos **[b](#page-13-0)** y [c](#page-13-1), inicie la configuración inalámbrica pulsando el botón wiFi en la pantalla Pantalla táctil.

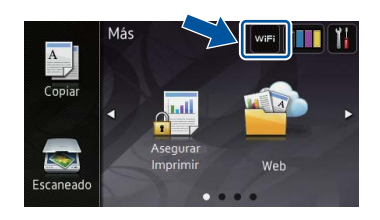

<span id="page-12-0"></span>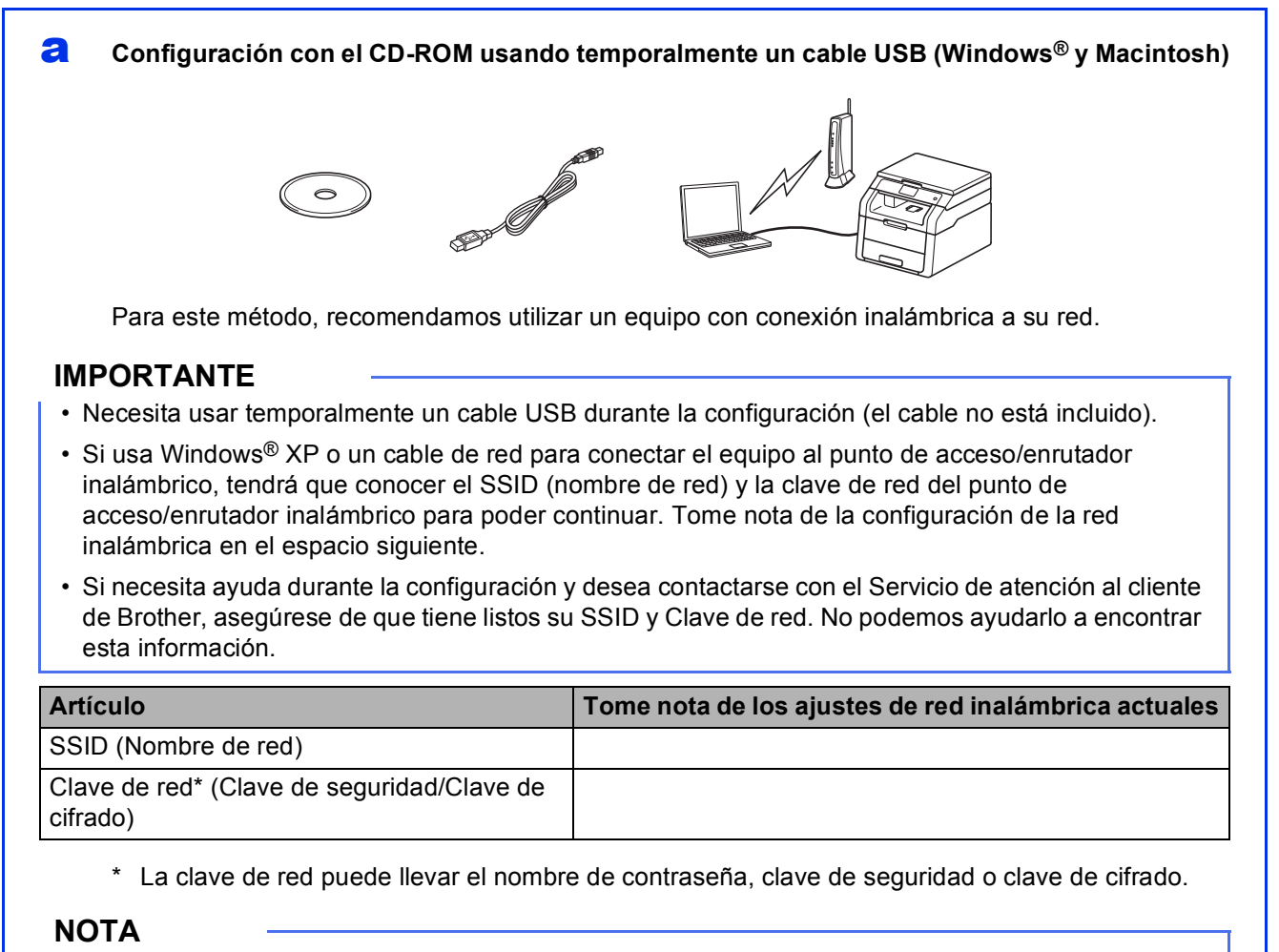

- Si no conoce esta información (SSID y clave de red), no podrá continuar con la configuración inalámbrica.
- Para encontrar esta información (SSID y Clave de red):
	- 1. Revise la documentación suministrada con el punto de acceso/enrutador inalámbrico.
	- 2. El SSID predeterminado puede ser el nombre del fabricante del punto de acceso/enrutador o el nombre del modelo.
	- 3. Si no conoce la información de seguridad, comuníquese con el fabricante del enrutador, el administrador del sistema o el proveedor de Internet.

## **Vaya a [página 15](#page-14-0)**

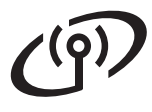

#### <span id="page-13-0"></span>**b** Configuración manual desde el panel de control mediante el asistente de configuración **(Windows®, Macintosh y dispositivos móviles)**

Si el punto de acceso/enrutador inalámbrico no admite WPS (Wi-Fi Protected Setup™) o AOSS™, **tome nota de los ajustes de red inalámbrica** del punto de acceso/enrutador inalámbrico en el espacio siguiente.

#### **IMPORTANTE**

Si necesita ayuda durante la configuración y desea contactarse con el Servicio de atención al cliente de Brother, asegúrese de que tiene listos su SSID (Nombre de red) y Clave de red. No podemos ayudarlo a encontrar esta información.

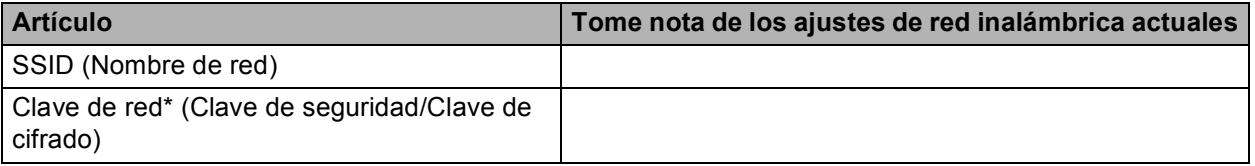

\* La clave de red puede llevar el nombre de contraseña, clave de seguridad o clave de cifrado.

#### **NOTA**

- Si no conoce esta información (SSID y clave de red), no podrá continuar con la configuración inalámbrica.
- Para encontrar esta información (SSID y Clave de red):
	- 1. Revise la documentación suministrada con el punto de acceso/enrutador inalámbrico.
	- 2. El SSID predeterminado puede ser el nombre del fabricante del punto de acceso/enrutador o el nombre del modelo.
	- 3. Si no conoce la información de seguridad, comuníquese con el fabricante del enrutador, el administrador del sistema o el proveedor de Internet.

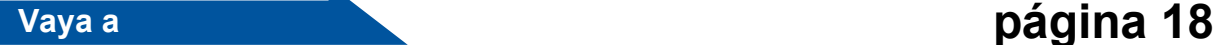

# <span id="page-13-1"></span>C Configuración directa con WPS o AOSS<sup>™</sup> (Windows<sup>®</sup>, Macintosh y dispositivos móviles) Utilice este método si su punto de acceso/enrutador inalámbrico admite la configuración inalámbrica automática (directa) (WPS o AOSS™).  $((\vert \vert))$  $AOSS$ **Vaya a [página 20](#page-19-0)**

## <span id="page-14-0"></span>**Configuración con el CD-ROM usando temporalmente un cable USB (Windows® y Macintosh)**

### **12 Establezca la configuración inalámbrica**

#### **IMPORTANTE**

- Necesita usar temporalmente un cable USB durante la configuración (el cable no está incluido).
- Si usa Windows® XP o un cable de red para conectar el ordenador al punto de acceso/enrutador inalámbrico, tendrá que conocer el SSID y la clave de red del punto de acceso/enrutador inalámbrico que anotó en el paso [11-a](#page-12-0) en la página [13](#page-12-0) para poder continuar.

#### **NOTA**

- Si el equipo forma parte de una red inalámbrica que admite IEEE 802.1x, consulte Guía del usuario en red: *Utilización de la autenticación IEEE 802.1x*.
- Las pantallas de este paso pertenecen a Windows®. Las pantallas del ordenador varían según el sistema operativo.
- a Coloque el CD-ROM en la unidad de CD-ROM.

#### **NOTA**

(Windows®)

- Si aparece la pantalla Nombre del modelo, seleccione su equipo. Si aparece la pantalla Idioma, seleccione el idioma de su preferencia.
- Si la pantalla Brother no aparece automáticamente, vaya a **Equipo (Mi PC)**. (Para Windows® 8: haga clic en el icono

 (**Explorador de archivos**) en la barra de tareas y luego vaya a **Equipo**). Haga doble clic en el icono CD-ROM y, a continuación, haga doble clic en **start.exe**.

• Si aparece la pantalla **Control de cuentas de usuario**, haga clic en **Continuar** o **Sí**.

#### <span id="page-14-1"></span>**b** (Windows<sup>®</sup>)

Haga clic en **Instalación MFL-Pro Suite** y en **Sí** en las dos ventanas siguientes si acepta los contratos de licencia.

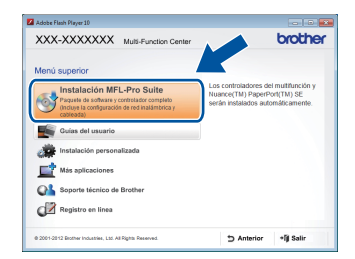

#### **NOTA**

Si la instalación no continúa automáticamente, reinicie la instalación. Para ello, expulse y vuelva a introducir el CD-ROM o haga doble clic en el programa **start.exe** que se encuentra en la carpeta raíz. Continúe a partir del paso **[b](#page-14-1)** para instalar el software MFL-Pro Suite.

#### (Macintosh)

Haga doble clic en el icono **BROTHER** del escritorio y, a continuación, haga doble clic en el icono **Start Here OSX** de la pantalla. Si el sistema se lo solicita, seleccione el modelo.

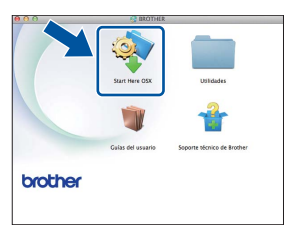

c Elija **Conexión a la red inalámbrica**, y, a continuación, haga clic en **Siguiente**. Para Win[d](#page-15-0)ows<sup>®</sup>, vaya a **d** 

■ Para Macintosh, vaya a [e](#page-15-1)

#### **NOTA**

(Windows®)

Para instalar el controlador PS (controlador de impresora BR-Script3), elija **Instalación Personalizada** y siga las instrucciones que aparecen en la pantalla.

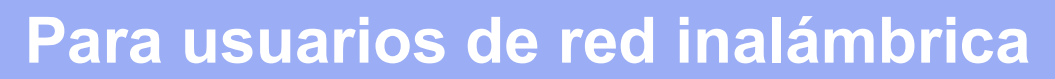

<span id="page-15-0"></span>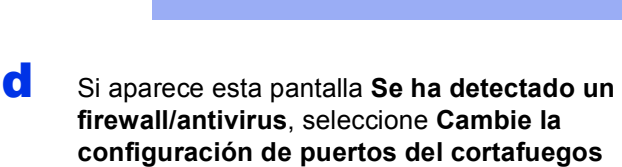

**configuración de puertos del cortafuegos para permitir la conexión en red y continúe con la instalación. (Recomendado)** y haga clic en **Siguiente**.

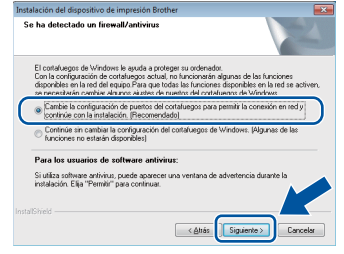

Si no está utilizando el software cortafuegos de Windows®, consulte la guía del usuario del software para obtener información sobre cómo agregar los siguientes puertos de red:

- Para el escaneado en red, agregue el puerto UDP 54925.
- $\blacksquare$  Si continúan los problemas con la conexión de red, agregue los puertos UDP 161 y 137.

<span id="page-15-1"></span>e Elija **Sí, tengo un cable USB que puedo usar en la instalación.**, y, a continuación, haga clic en **Siguiente**.

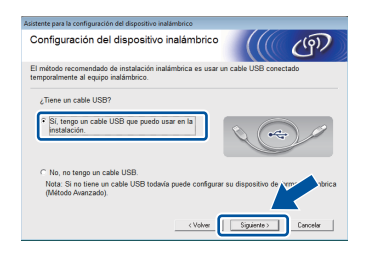

#### **NOTA**

Si aparece la pantalla **Nota Importante**, lea el aviso. Marque la casilla después de confirmar el SSID y la clave red y, a continuación, haga clic en **Siguiente**.

f Conecte temporalmente el cable USB (no está incluido) directamente al ordenador y al equipo.

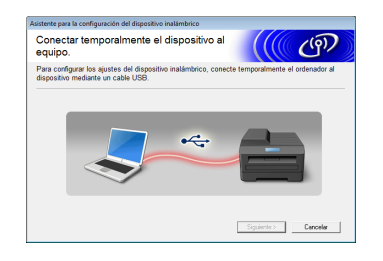

- **g** Proceda de una de las siguientes maneras: ■ Si aparece la pantalla **Confirmación de la instalación**, marque la casilla y haga clic en **Siguiente**, y luego vaya a [h](#page-15-2).
	- Si la pantalla **Confirmación de la instalación** no aparece, vaya a [i](#page-15-3).
- <span id="page-15-2"></span>**h** Seleccione **S**í para conectarse con el SSID que aparece en la lista. Haga clic en **Siguiente**  $v$  vava a  $k$ .

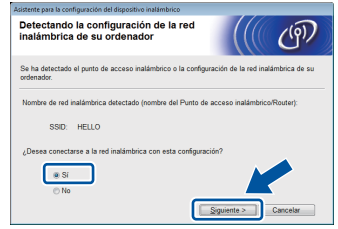

<span id="page-15-3"></span> $\overline{\phantom{a}}$  El asistente buscará las redes inalámbricas disponibles desde el equipo. Elija el SSID que anotó para la red en el paso [11-a](#page-12-0)en la página [13](#page-12-0) y, a continuación, haga clic en **Siguiente**.

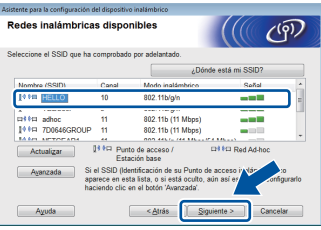

#### **NOTA**

- Si la lista está vacía, verifique si el punto de acceso/enrutador inalámbrico está encendido y está realizando el multienvío del SSID. Controle si el equipo y el punto de acceso/enrutador inalámbrico están dentro del ámbito de acción de la comunicación inalámbrica. Haga clic en **Actualizar**.
- Si el punto de acceso/enrutador inalámbrico está definido para no realizar el multienvío del SSID, podrá agregarlo manualmente haciendo clic en el botón **Avanzada**. Siga las instrucciones que aparecen en pantalla para introducir el **Nombre (SSID)** y, haga clic en **Siguiente**.

**julion introduzca el Clave de red** que anotó en el paso [11-a](#page-12-0) en la página [13](#page-12-0) y, a continuación, haga clic en **Siguiente**.

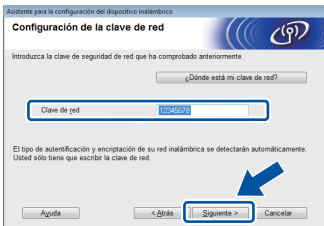

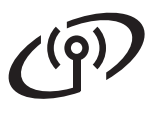

#### **NOTA**

Si la red está configurada para Autenticación y Cifrado, aparecerá la pantalla **¡¡ATENCIÓN!!**. Para continuar con la configuración, haga clic en **Aceptar**.

<span id="page-16-0"></span>**k** Confirme los ajustes de la red inalámbrica y, a continuación, haga clic en **Siguiente**. Los ajustes se enviarán al equipo.

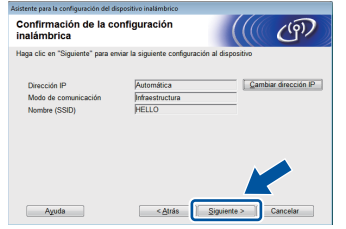

#### **NOTA**

- Los ajustes no sufrirán cambios si hace clic en **Cancelar**.
- Para introducir manualmente el valor de la dirección IP de su equipo, haga clic en **Cambiar dirección IP** e introduzca los ajustes de dirección IP necesarios para la red.
- Si aparece la pantalla de error de configuración, haga clic en **Reintentar**.

Desconecte el cable USB entre el ordenador y el equipo y, a continuación, haga clic en **Siguiente**.

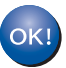

**La configuración inalámbrica ha finalizado.**

**Un indicador de cuatro niveles en la parte superior derecha de la pantalla Pantalla táctil del equipo mostrará la intensidad de la señal inalámbrica de su punto de acceso/enrutador inalámbrico.**

#### **Para instalar MFL-Pro Suite, continúe a partir del paso** [14](#page-24-0)**.**

**Para usuarios de Windows®:**

#### **Vaya a**

**paso** [14-e](#page-25-0) **en la página [26](#page-25-0)**

**Para usuarios de Macintosh:**

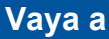

**paso** [14-d](#page-27-0) **en la página [28](#page-27-0)**

**Red inalámbrica**

**Red inalámbrica** 

<span id="page-17-0"></span>**Configuración manual desde el panel de control mediante el asistente de configuración (Windows®, Macintosh y dispositivos móviles)**

### **12 Establezca la configuración inalámbrica**

#### **IMPORTANTE**

Debe contar con los ajustes inalámbricos que anotó para la red en el paso [11-b](#page-13-0) en la página [14](#page-13-0) para poder continuar.

#### **NOTA**

Si el equipo forma parte de una red inalámbrica que admite IEEE 802.1x, consulte Guía del usuario en red: *Utilización de la autenticación IEEE 802.1x*.

- <span id="page-17-1"></span>**a** En el equipo, pulse wifi Pulse Conf.Asistente.
- **b** Cuando aparezca ¿Activar WLAN?, pulse Sí. De este modo se iniciará el asistente de configuración inalámbrica.
- C El equipo buscará los SSID disponibles. Tardará unos minutos en visualizar una lista de SSID disponibles.

Si aparece la lista de SSID, desplace hacia arriba o hacia abajo, o pulse  $\blacktriangle$  o  $\nabla$  para seleccionar el SSID que anotó en el paso [11-b](#page-13-0) en la página [14.](#page-13-0) Presione OK.

#### **NOTA**

- Si la lista está vacía, verifique si el punto de acceso/enrutador inalámbrico está encendido y está realizando el multienvío del SSID. Acerque el equipo al enrutador/punto de acceso inalámbrico y pruebe a iniciarlo nuevamente desde [a](#page-17-1).
- Si el punto de acceso/enrutador inalámbrico está configurado para no realizar el multienvío del SSID, tendrá que agregar el nombre de SSID manualmente. Para obtener más información, consulte Guía del usuario en red: *Configuración del equipo cuando no se difunde el SSID*.
- **d** Proceda de una de las siguientes maneras:
	- Si el punto de acceso/enrutador inalámbrico del SSID seleccionado admite WPS y el equipo requiere que se utilice WPS, vaya a [e](#page-17-2).
	- Si utiliza un método de autenticación y cifrado que exige una clave de red, vaya a [f](#page-17-3).
	- Si el método de autenticación es Sistema abierto y el modo de cifrado está definido en Nin[g](#page-18-0)uno, vaya a g.
- <span id="page-17-2"></span>e Para conectar el equipo utilizando el modo de configuración inalámbrica, pulse Sí. (Si elige No (Manual), vaya a [f](#page-17-3) para introducir la Clave de red). Cuando la pantalla Pantalla táctil le indica que inicie WPS, pulse el botón WPS en el punto de acceso/enrutador inalámbrico y luego pulse Siguiente en la pantalla Pantalla táctil. Vaya a [g](#page-18-0).
- <span id="page-17-3"></span>f Introduzca la clave de red anotada en el paso [11-b](#page-13-0) en la página [14](#page-13-0) utilizando los números y caracteres en la pantalla Pantalla táctil.

#### **NOTA**

- Para introducir números o caracteres especiales, pulse  $\boxed{A}$ <sup>1</sup> @ repetidamente hasta que aparezca el carácter que quiere introducir y, a continuación, pulse el carácter de su interés.
- Si ha introducido un carácter incorrectamente y desea cambiarlo, pulse < o ▶ para colocar el cursor en el carácter incorrecto y, a continuación, pulse **x**
- Para introducir un espacio, pulse Barra espaciadora.
- Para obtener más información, consulte *[Introducción de texto](#page-23-0)* en la página 24.

Pulse OK cuando haya introducido todos los caracteres y, a continuación, pulse Sí para aplicar la configuración.

## **Para usuarios de red inalámbrica**

<span id="page-18-0"></span>g El equipo intentará conectarse a la red inalámbrica utilizando la información especificada.

> La pantalla Pantalla táctil muestra un mensaje con los resultados de la conexión y el Informe de WLAN se imprimirá de manera automática.

> Si la conexión falla, verifique el código de error en el informe impreso y remítase a *[Solución de](#page-20-0)  problemas* [en la página 21.](#page-20-0)

Pulse OK.

 $OKI$ 

**La configuración inalámbrica ha finalizado.**

**Un indicador de cuatro niveles en la parte superior derecha de la pantalla Pantalla táctil del equipo mostrará la intensidad de la señal inalámbrica de su punto de acceso/enrutador inalámbrico.**

#### **Para instalar MFL-Pro Suite, continúe a partir del paso** [13](#page-24-1)**.**

**Para usuarios de Windows®:**

#### **Vaya a**

#### **página [25](#page-24-1)**

**Para usuarios de Macintosh:**

**Vaya a**

**página [28](#page-27-1)**

#### **NOTA**

Para los usuarios de dispositivo móvil, consulte las guías del usuario para redes avanzadas para obtener más información acerca de cómo usar su equipo con sus dispositivos móviles. Para descargar la Guía del usuario de la aplicación que utiliza, visite el Brother Solutions Center en [solutions.brother.com/manuals](http://solutions.brother.com/manuals) y seleccione el modelo.

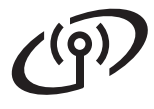

## <span id="page-19-0"></span>**Configuración directa con WPS (Wi-Fi Protected Setup) o AOSS™ (Windows®, Macintosh y dispositivos móviles)**

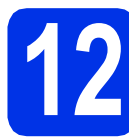

# **12 Configuración de los ajustes inalámbricos**

**a** Confirme que el punto de acceso/enrutador inalámbrico tiene el símbolo WPS o AOSS™ como se muestra a continuación.

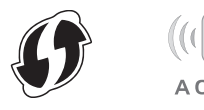

- **b** Coloque el equipo Brother dentro del ámbito de acción de su punto de acceso/enrutador WPS o AOSS™. El rango puede variar según el entorno (consulte las instrucciones suministradas con el punto de acceso/enrutador inalámbrico).
- $\mathbf C$  En el equipo, pulse  $\mathbf w_{\mathbf F}$ . Pulse WPS/AOSS.
- **d** Cuando aparezca ¿Activar WLAN?, pulse Sí. De este modo se iniciará el asistente de configuración inalámbrica.
- e Cuando la pantalla Pantalla táctil le indica que inicie WPS o AOSS™, pulse el botón WPS o AOSS™ en el punto de acceso/enrutador inalámbrico (para más información, consulte las instrucciones suministradas con el punto de acceso/enrutador inalámbrico) y luego pulse OK en el equipo.

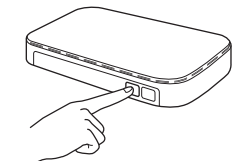

Esta función detectará automáticamente el modo (WPS o AOSS™) que utiliza el punto de acceso/enrutador inalámbrico para configurar el equipo.

#### **NOTA**

Si su punto de acceso/enrutador inalámbrico admite WPS y desea configurar el equipo utilizando el método PIN (número de identificación personal), consulte Guía del usuario en red: *Configuración mediante el método PIN de WPS (Wi-Fi Protected Setup)*. f La pantalla Pantalla táctil muestra un mensaje con los resultados de la conexión y el Informe de WLAN se imprimirá de manera automática.

> Si la conexión falla, verifique el código de error en el informe impreso y remítase a *[Solución de](#page-20-0)  problemas* [en la página 21.](#page-20-0)

Pulse OK.

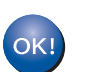

#### **La configuración inalámbrica ha finalizado.**

**Un indicador de cuatro niveles en la parte superior derecha de la pantalla Pantalla táctil del equipo mostrará la intensidad de la señal inalámbrica de su punto de acceso/enrutador inalámbrico.**

#### **Para instalar MFL-Pro Suite, continúe a partir del paso** [13](#page-24-1)**.**

**Para usuarios de Windows®:**

#### **Vaya a**

**[página 25](#page-24-2)**

**Para usuarios de Macintosh:**

**Vaya a**

**[página 28](#page-27-2)**

#### **NOTA**

Para los usuarios de dispositivo móvil, consulte las guías del usuario para redes avanzadas para obtener más información acerca de cómo usar su equipo con sus dispositivos móviles. Para descargar la Guía del usuario de la aplicación que utiliza, visite el Brother Solutions Center en [solutions.brother.com/manuals](http://solutions.brother.com/manuals) y seleccione el modelo.

## <span id="page-20-0"></span>**Solución de problemas**

#### **IMPORTANTE**

Si necesita ayuda durante la configuración y desea contactarse con el Servicio de atención al cliente de Brother, asegúrese de que tiene listos su SSID (Nombre de red) y Clave de red. No podemos ayudarlo a encontrar esta información.

#### <span id="page-20-1"></span>**Para encontrar la configuración inalámbrica (nombre de red (SSID) y clave de red)\***

- 1. Revise la documentación suministrada con el punto de acceso/enrutador inalámbrico.
- 2. El SSID predeterminado puede ser el nombre del fabricante del punto de acceso/enrutador o el nombre del modelo.
- 3. Si no conoce la información de seguridad, comuníquese con el fabricante del enrutador, el administrador del sistema o el proveedor de Internet.
- La clave de red puede llevar el nombre de contraseña, clave de seguridad o clave de cifrado.
- Si el punto de acceso/enrutador inalámbrico está definido para que no realice el multienvío de SSID, el SSID será detectado automáticamente. Debe introducir manualmente el nombre de SSID (consulte Guía del usuario en red: *Configuración del equipo cuando no se difunde el SSID*).

#### **Informe de WLAN**

Si el Informe de WLAN impreso indica que falló la conexión, verifique el código de error en el informe impreso y remítase a las siguientes instrucciones:

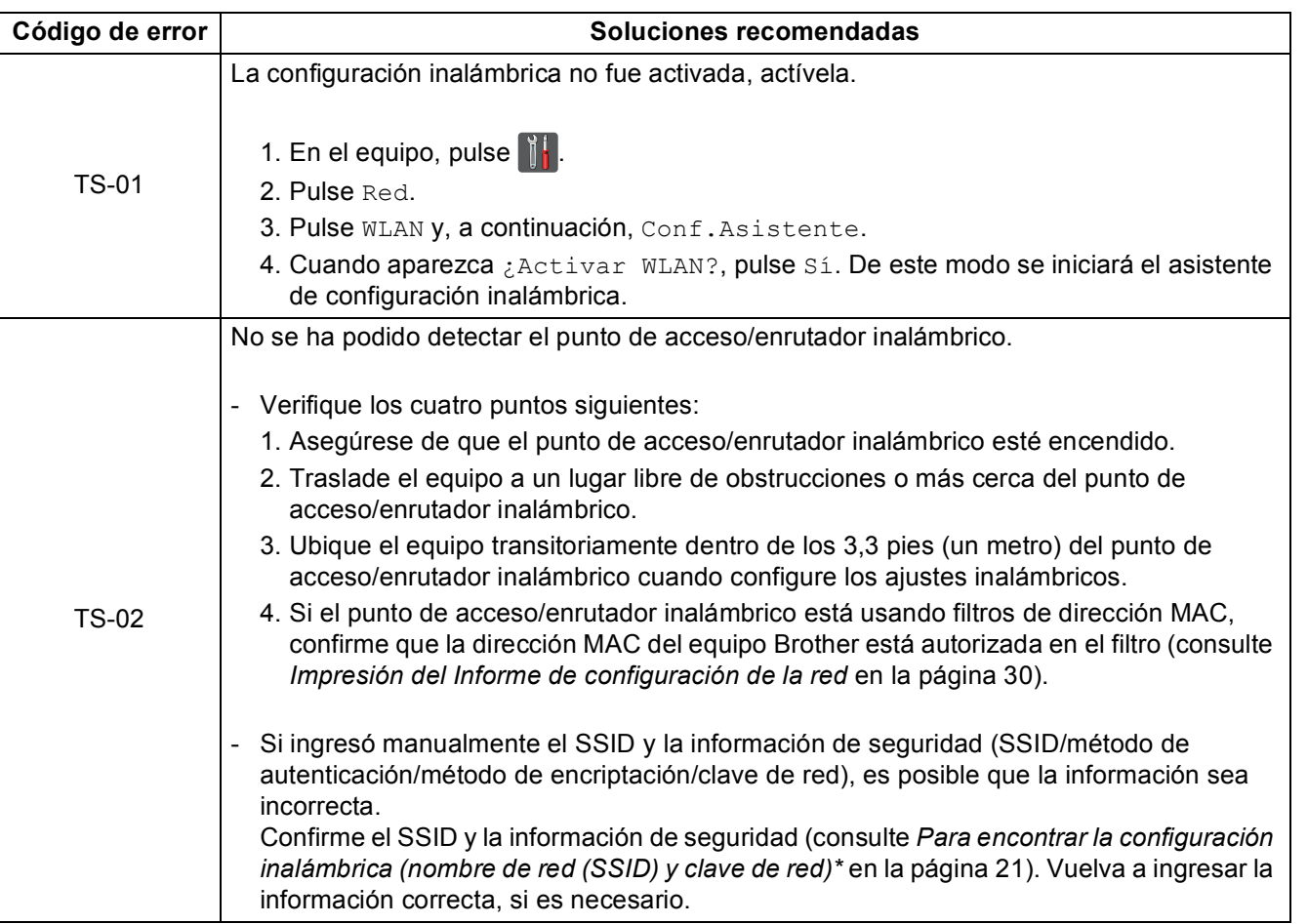

**Windows** Windows® **Red inalámbrica Red inalámbrica Macintosh Macintosh**

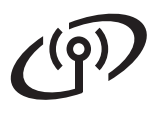

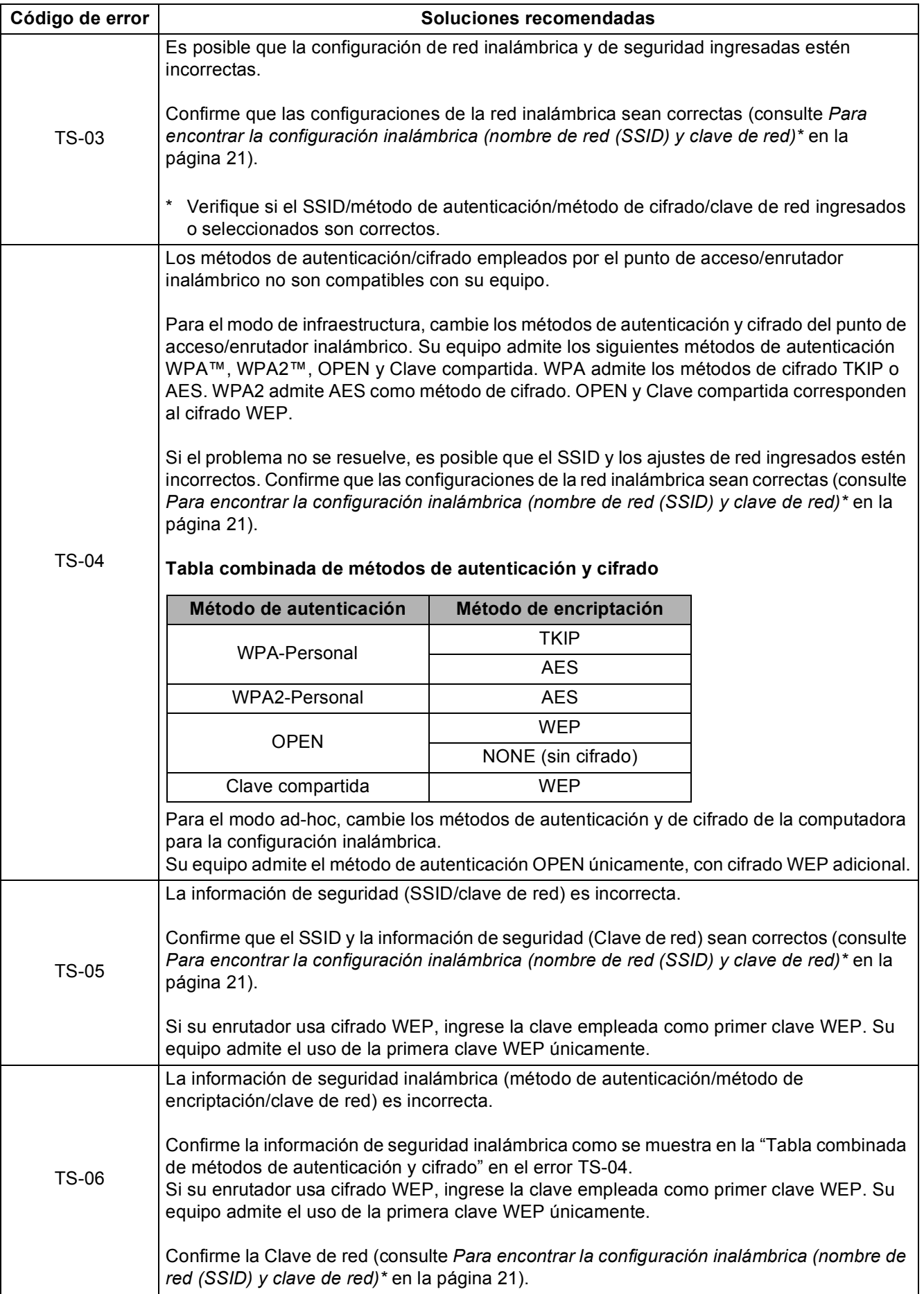

## **Para usuarios de red inalámbrica**

 $(9)$ 

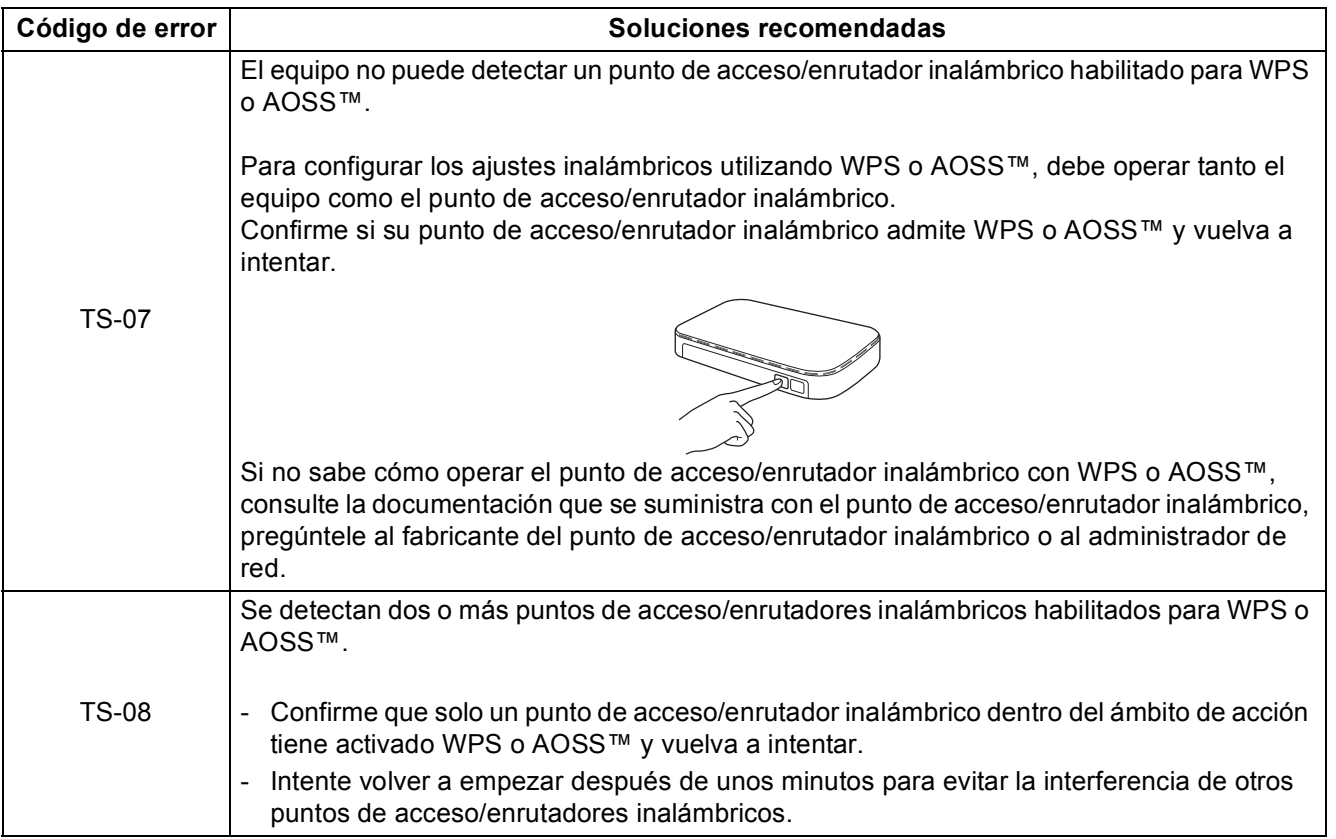

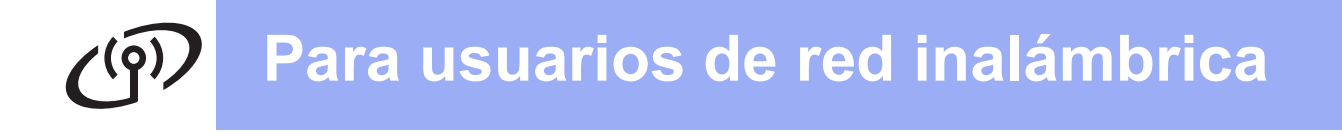

## <span id="page-23-0"></span>**Introducción de texto**

Al definir ciertas selecciones de menú, posiblemente tenga que introducir texto en el equipo. Pulse  $\boxed{A}$ <sup>1</sup>  $\degree$  repetidamente para seleccionar entre letras, números y caracteres especiales. Pulse  $\frac{1}{2}$   $\frac{1}{2}$   $\frac{1}{2}$  para alternar entre mayúsculas y minúsculas.

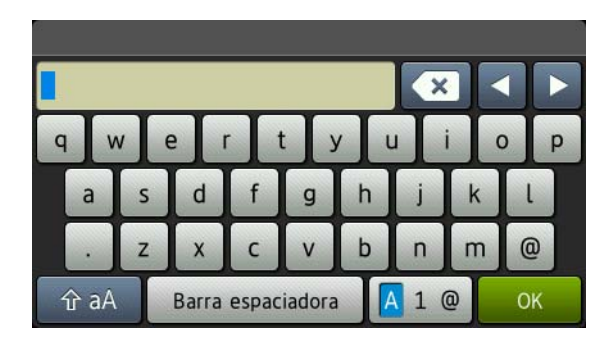

#### **Inserción de espacios**

Para introducir un espacio, pulse Barra espaciadora.

#### **Realización de correcciones**

Si ha introducido un carácter incorrectamente y desea cambiarlo, pulse  $\triangleleft$  o  $\triangleright$  para colocar el cursor en el carácter incorrecto y, a continuación, pulse  $\overline{\mathbf{x}}$ . Introduzca el carácter correcto.

#### **NOTA**

- Los caracteres disponibles pueden variar en función del país.
- La disposición del teclado puede diferir según la función que se haya definido.

## <span id="page-24-2"></span>**Instalación de los controladores y del software (Windows® XP/XP Professional x64 Edition/Windows Vista®/ Windows® 7/Windows® 8)**

<span id="page-24-1"></span>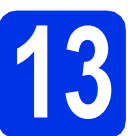

## **13 Antes de la instalación**

#### **IMPORTANTE**

- Si hay programas que se estén ejecutando, ciérrelos.
- Las pantallas pueden variar dependiendo del sistema operativo que utilice.

#### **NOTA**

- El CD-ROM incluye Nuance™ PaperPort™ 12SE. Este software es compatible con Windows® XP (SP3 o superior), XP Professional x64 Edition (SP2 o superior), Windows Vista® (SP2 o superior), Windows® 7 y Windows® 8. Actualice al Service Pack de Windows® más actual antes de instalar MFL-Pro Suite.
- Durante la instalación, desactive cualquier software cortafuegos personal o firewall (distinto del cortafuegos personal o firewall de Windows®) y aplicaciones de protección contra virus o espionaje que esté utilizando.
- **a** Compruebe que la computadora está encendida y que ha iniciado una sesión con derechos de administrador.

<span id="page-24-0"></span>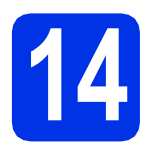

## **14 Instalación de MFL-Pro Suite**

a Coloque el CD-ROM en la unidad de CD-ROM. Si aparece la pantalla Nombre del modelo, seleccione su equipo. Si aparece la pantalla Idioma, seleccione el idioma de su preferencia.

#### **NOTA**

• Si la pantalla Brother no aparece automáticamente, vaya a **Equipo (Mi PC)**. (Para Windows® 8: haga clic en el icono

 (**Explorador de archivos**) en la barra de tareas y luego vaya a **Equipo**). Haga doble clic en el icono CD-ROM y, a continuación, haga doble clic en **start.exe**.

• Si aparece la pantalla **Control de cuentas de usuario**, haga clic en **Continuar** o **Sí**.

- <span id="page-24-3"></span>b Haga clic en **Instalación MFL-Pro Suite** y en **Sí** en las dos ventanas siguientes si acepta los contratos de licencia.
	- xxx-xxxxxxx  $\sqrt{2}$

#### **NOTA**

Si la instalación no continúa automáticamente, reinicie la instalación. Para ello, expulse y vuelva a introducir el CD-ROM o haga doble clic en el programa **start.exe** que se encuentra en la carpeta raíz. Continúe a partir del paso **[b](#page-24-3)** para instalar el software MFL-Pro Suite.

c Elija **Conexión a la red inalámbrica**, y, a continuación, haga clic en **Siguiente**.

#### **NOTA**

Para instalar el controlador PS (controlador de impresora BR-Script3), elija **Instalación Personalizada** y siga las instrucciones que aparecen en la pantalla.

d Si aparece esta pantalla **Se ha detectado un firewall/antivirus**, seleccione **Cambie la configuración de puertos del cortafuegos para permitir la conexión en red y continúe con la instalación. (Recomendado)** y haga clic en **Siguiente**.

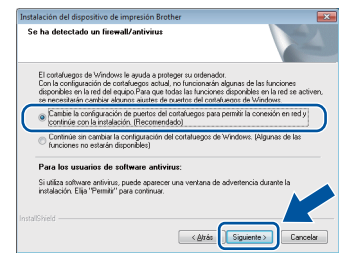

Si no está utilizando el software cortafuegos de Windows®, consulte la guía del usuario del software para obtener información sobre cómo agregar los siguientes puertos de red:

- Para el escaneado en red, agregue el puerto UDP 54925.
- Si continúan los problemas con la conexión de red, agregue los puertos UDP 161 y 137.

**Windows<sup>®</sup> Macintosh Windows Red inalámbrica Red inalámbrica Macintosh**

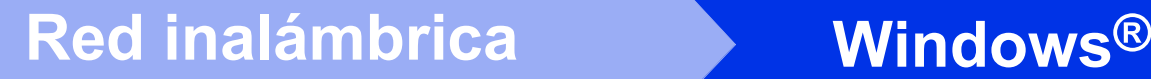

<span id="page-25-0"></span>Seleccione el equipo de la lista y, a continuación, haga clic en **Siguiente**.

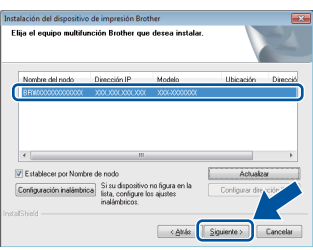

#### **NOTA**

- Si los ajustes inalámbricos fallan, haga clic en el botón **Configuración inalámbrica** y siga las instrucciones que aparecen en la pantalla para completar la configuración inalámbrica.
- Si está utilizando WEP y en la pantalla Pantalla táctil se muestra Conectada pero no se encuentra el equipo, compruebe si ha especificado la clave WEP correctamente. La clave WEP distingue entre mayúsculas y minúsculas.
- La instalación continuará automáticamente. Las pantallas de instalación aparecen una tras otra. Si el sistema se lo solicita, siga las instrucciones que aparecen en la pantalla.

#### **IMPORTANTE**

NO cancele ninguna de las pantallas durante la instalación. Pueden transcurrir varios minutos hasta que aparezcan todas las pantallas.

#### **NOTA**

Si aparece la pantalla **Seguridad de Windows**, marque la casilla de verificación y haga clic en **Instalar** para completar la instalación correctamente.

- g Cuando aparece la pantalla **Registro en línea**, elija la opción de su interés y siga las instrucciones que aparecen en pantalla. Una vez completado el proceso de registro, haga clic en **Siguiente**.
- h Cuando aparece la pantalla **Instalación completada**, elija la opción de su interés y, a continuación, haga clic en **Siguiente**.

## **15 Finalización y reinicio**

**a** Haga clic en **Finalizar** para reiniciar el ordenador. Después de reiniciar el ordenador, deberá iniciar la sesión con derechos de administrador.

#### **NOTA**

- Si aparece un mensaje de error durante la instalación del software, proceda de una de las siguientes maneras:
	- Para usuarios de Windows® XP, Windows Vista<sup>®</sup> v Windows<sup>®</sup> 7: ejecute el programa **Diagnóstico de la Instalación**
		- que se encuentra en **(Inicio)** > **Todos los programas** > **Brother** > **HL-XXXX LAN** (donde HL-XXXX corresponde al nombre de su modelo).
	- Para usuarios de Windows® 8: para ejecutar **Diagnóstico de la Instalación**, haga doble clic en el icono (**Brother Utilities**) en el escritorio, luego haga clic en la lista desplegable y seleccione el nombre de su modelo (si no lo seleccionó anteriormente). Haga clic en **Herramientas** en la barra de navegación izquierda.
- Según los ajustes de seguridad, es posible que aparezca una ventana de Windows® Security o del software antivirus cuando use el equipo o su software. Permita que la ventana continúe.

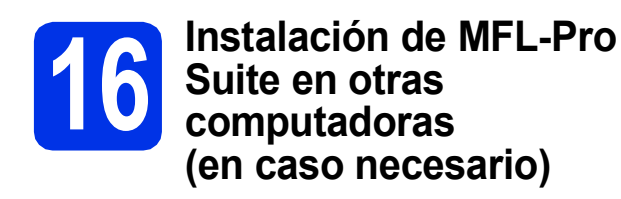

Si desea utilizar el equipo con varias computadoras en la red, instale MFL-Pro Suite en cada una de las computadoras. Vaya al paso 13 [en la página 25.](#page-24-1)

#### **NOTA**

#### **Licencia para red (Windows®)**

Este producto incluye una licencia para PC para un máximo de cinco usuarios. Esta licencia permite instalar MFL-Pro Suite, incluyendo Nuance™ PaperPort™ 12SE, en hasta un máximo de cinco PC de la red. Si desea utilizar más de cinco PC con Nuance™ PaperPort™ 12SE instalado, adquiera el pack Brother NL-5; un pack de acuerdos de licencia para PC múltiples para un máximo de hasta cinco usuarios adicionales. Para adquirir el pack NL-5, póngase en contacto con su distribuidor de Brother autorizado o con el servicio de atención al cliente de Brother.

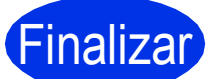

#### Finalizar **La instalación ha finalizado.**

#### **NOTA**

- Para usuarios de Windows® 8: si los manuales de Brother incluidos en el CD-ROM están en formato PDF, ábralos con Adobe® Reader®. Si tiene instalado Adobe® Reader® en su equipo pero no puede abrir los archivos en Adobe® Reader®, cambie la asociación de archivos para PDF (consulte *[Cómo abrir un archivo PDF](#page-30-0)  [en Adobe® Reader® \(Windows® 8\)](#page-30-0)* en la [página 31\)](#page-30-0).
- **Controlador de impresora XML Paper Specification**

El controlador de impresora XML Paper Specification es el más apropiado para imprimir desde aplicaciones que utilizan la XML Paper Specification en Windows Vista®, Windows® 7 y Windows® 8. Descargue la última versión del controlador desde el Brother Solutions Center, en [solutions.brother.com/windows.](http://solutions.brother.com/windows)

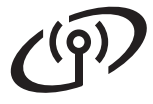

## <span id="page-27-2"></span>**Instale los controladores y el software (Mac OS X v10.6.8, 10.7.x, 10.8.x)**

<span id="page-27-1"></span>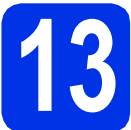

## **13 Antes de la instalación**

#### **IMPORTANTE**

Para usuarios de Mac OS X v10.6.7 o inferior: actualice a Mac OS X v10.6.8, 10.7.x, 10.8.x. (Para obtener los últimos controladores e información para el software Mac OS X que está usando, visite [solutions.brother.com/mac\)](http://solutions.brother.com/mac).

**a** Asegúrese de que el equipo está conectado a una fuente de alimentación de CA y que el Macintosh está encendido. Debe iniciar una sesión con derechos de administrador.

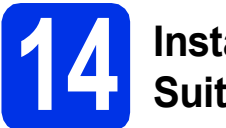

## **14 Instalación de MFL-Pro Suite**

- a Coloque el CD-ROM en la unidad de CD-ROM y, a continuación, haga doble clic en el icono **BROTHER** del escritorio.
- **b** Haga doble clic en el icono **Start Here OSX**. Si el sistema se lo solicita, seleccione el modelo.

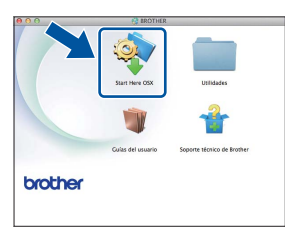

c Elija **Conexión a la red inalámbrica**, y, a continuación, haga clic en **Siguiente**.

#### **NOTA**

Si la configuración inalámbrica falla, aparece la pantalla **Asistente para la configuración del dispositivo inalámbrico**. Siga las instrucciones que irán apareciendo en pantalla para completar la configuración inalámbrica.

<span id="page-27-3"></span>f Si aparece la pantalla **Añadir impresora**, haga clic en **Añadir impresora**.

<span id="page-27-0"></span> $\bullet$  Seleccione el equipo de la lista y, a continuación, haga clic en **Siguiente**.

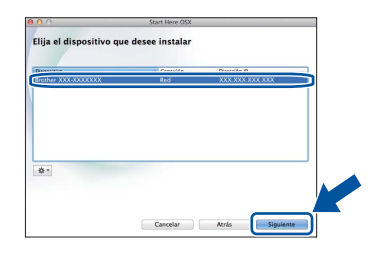

#### **NOTA**

- Si hay más de un equipo del mismo modelo conectados a la red, se mostrará la dirección IP para que resulte más fácil identificar el equipo.
- Puede encontrar la dirección IP del equipo imprimiendo el informe de configuración de la red (consulte *[Impresión del Informe de](#page-29-0)  [configuración de la red](#page-29-0)* en la página 30).
- e Las pantallas de instalación aparecen una tras otra. Si el sistema se lo solicita, siga las instrucciones que aparecen en la pantalla.

#### **IMPORTANTE**

NO cancele ninguna de las pantallas durante la instalación. La instalación tarda algunos minutos en completarse.

#### **NOTA**

Si aparece la pantalla **Configurar nombre para "Escanear a" de red**, siga las siguientes instrucciones:

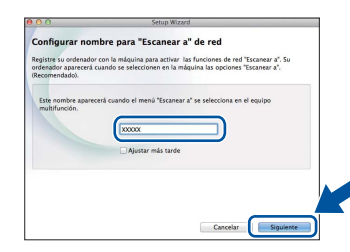

- 1) Especifique un nombre para el ordenador Macintosh (con una longitud que no supere los 15 caracteres).
- 2) Haga clic en **Siguiente**. Vaya a [f](#page-27-3).

El nombre especificado aparecerá en la pantalla Pantalla táctil del equipo al pulsar el botón Escaneado y seleccionar una opción de escaneado (para más información, consulte *Guía del usuario de software*).

## **Red inalámbrica Macintosh**

 $\bullet$  Seleccione el equipo de la lista y, a continuación, haga clic en **Añadir** y luego en **Siguiente**.

(OS X v10.8.x)

Seleccione el controlador **HL-XXXX CUPS** del menú emergente **Usar** (en donde XXXX corresponde al nombre de su modelo).

#### **NOTA**

Para agregar el controlador PS (controlador de impresora BR-Script3), selecciónelo del menú emergente **Imprimir con (Usar)**.

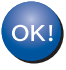

**La instalación del software MFL-Pro Suite ha finalizado. Vaya al paso** 15 **[en la página 29](#page-28-0).**

<span id="page-28-0"></span>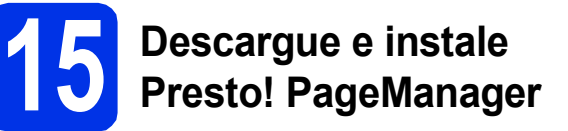

Una vez instalado Presto! PageManager, Brother ControlCenter2 dispondrá de la capacidad de OCR. Con Presto! PageManager podrá escanear, compartir y organizar fácilmente fotografías y documentos.

a En la pantalla **Soporte técnico de Brother**, haga clic en **Presto! PageManager** y siga las instrucciones que irán apareciendo en pantalla.

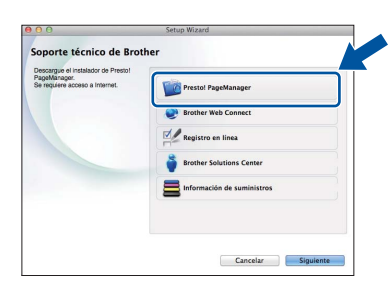

### **16 Instalación de MFL-Pro Suite en otras computadoras (en caso necesario)**

Si desea utilizar el equipo con varias computadoras en la red, instale MFL-Pro Suite en cada una de las computadoras. Vaya al paso 13 [en la página 28.](#page-27-1)

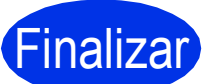

Finalizar **La instalación ha finalizado.**

## **Administración basada en Web (navegador Web)**

El servidor de impresión de Brother está equipado con un servidor Web que permite supervisar su estado o cambiar algunos de sus ajustes de configuración utilizando el protocolo HTTP (Protocolo de transferencia de hipertexto).

#### **NOTA**

Recomendamos Windows® Internet Explorer® 8.0/9.0 para Windows® y Safari 5.0 para Macintosh. Asegúrese también de que JavaScript y las cookies están siempre habilitadas en el navegador que utilice. Para utilizar un navegador Web, necesitará conocer la dirección IP del servidor de impresión, que se encuentra en la lista del Informe de Configuración de la red.

a Abra el navegador.

**b** Escriba "http://dirección IP del equipo/" en la barra de direcciones del navegador (donde "dirección IP del equipo" es la dirección IP del equipo Brother o el nombre del servidor de impresión).

■ Por ejemplo: http://192.168.1.2/

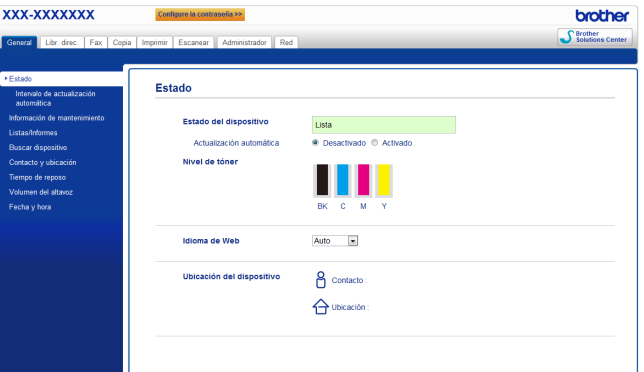

#### **NOTA**

Si ha configurado una contraseña de acceso opcional, deberá utilizarla cuando el sistema se lo solicite para tener acceso a la Administración basada en Web.

Para obtener más información, consulte  $\mathbb{Q}$ Guía del usuario en red: *Administración basada en Web*.

## <span id="page-29-0"></span>**Impresión del Informe de configuración de la red**

Puede imprimir el Informe de configuración de la red para confirmar los ajustes de red actuales.

 $\overline{a}$  Pulse  $\overline{a}$ . **b** Pulse Tod. config.. C Desplace hacia arriba o hacia abajo, o pulse  $\blacktriangle$  $o \blacktriangledown$  para ver Imp. informes. Pulse Imp. informes.

 $\overline{c}$  Desplace hacia arriba o hacia abajo, o pulse  $\overline{a}$ o *v* para ver Configuración de la red.

Pulse Configuración de la red.

**e** Pulse OK.

El equipo imprimirá los ajustes actuales de la red.

## **Restauración de la configuración de red a los valores predeterminados de fábrica**

Puede restaurar toda la configuración de red del servidor interno de impresora y escáner a los valores predeterminados de fábrica.

- $a$  Pulse  $\mathbb{R}$ .
- **D** Pulse Tod. config..
- C Desplace hacia arriba o hacia abajo, o pulse  $\blacktriangle$  $o$   $\nabla$  para ver Red.

Pulse Red.

**d** Desplace hacia arriba o hacia abajo, o pulse A **o V para ver** Restaurar red.

Pulse Restaurar red.

- e Pulse Sí.
- f Pulse Sí por unos dos segundos.

Se reiniciará el equipo. Desconecte los cables y, una vez que se ha reiniciado el equipo, vuelva a conectarlos.

## **Corrección de color**

La densidad de salida y la posición de impresión de cada color puede variar según el entorno del equipo. Los factores como la temperatura y la humedad pueden afectar el color. La calibración del color y el registro de color lo ayudan a mejorar la densidad de color y la posición de impresión de cada color.

### **Calibración del color**

La calibración lo ayuda a mejorar la densidad de color.

#### **NOTA**

- Si imprime utilizando el controlador de impresora BR-Script, tendrá que realizar la calibración desde el panel de control (consulte *[Uso del panel de control](#page-30-1)* en la página 31).
- Si imprime utilizando el controlador de impresora de Windows®, el controlador obtendrá los datos de calibración automáticamente si **Utilizar datos de calibración** y **Obtener automáticamente datos del dispositivo** están encendidos (consulte *Guía del usuario de software*).
- Si utiliza el controlador de impresora de Macintosh para imprimir, deberá hacer la calibración mediante el **Status Monitor**. Después de activar el **Status Monitor**, seleccione **Calibración del color** en el menú **Control** (consulte *Guía del usuario de software*).

#### <span id="page-30-1"></span>**Uso del panel de control**

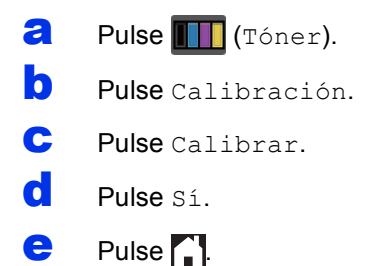

### **Registro de color**

#### **Registro automático**

El registro automático lo ayudará a mejorar la posición de impresión de cada color.

**a** Pulse TI (Tóner).

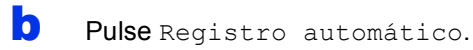

Pulse Sí.

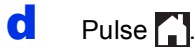

- <span id="page-30-0"></span>**Cómo abrir un archivo PDF en Adobe® Reader® (Windows® 8)**
- a Mueva el mouse a la esquina inferior derecha de su escritorio. Cuando aparece la barra de menús, haga clic en **Configuración** y luego haga clic en **Panel de control**.
- b Haga clic en **Programas**, **Programas predeterminados** y luego haga clic en **Asociar un tipo de archivo o protocolo con un programa**.
- **C** Seleccione **.pdf** y luego haga clic en el botón **Cambiar programa...**.
- d Haga clic en **Adobe Reader**. El icono que se encuentra al lado de **.pdf** cambia al icono "**Adobe Reader**".

Adobe® Reader® es la aplicación predeterminada para leer archivos .pdf hasta que cambie esta asociación de archivo.

## **Brother CreativeCenter**

### **BROTHER CREATIVECENTER**

Inspírese. Si utiliza Windows®, haga doble clic en el icono Brother CreativeCenter en el escritorio para acceder GRATIS al sitio web que ofrece numerosas ideas y recursos para uso personal y profesional.

Para usuarios Windows® 8: haga clic en (**Brother Utilities**), luego haga clic en la lista desplegable y seleccione el nombre de su modelo (si no estaba seleccionado). Haga clic en **Utilizar más** en la barra de navegación izquierda y luego haga clic en **Brother Creative Center**.

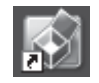

Los usuarios de Mac pueden acceder a Brother CreativeCenter en la siguiente dirección de web:

<http://www.brother.com/creativecenter/>

## **Consumibles**

Cuando llegue el momento de sustituir artículos consumibles como el tóner o los tambores, aparecerá un mensaje de error en la pantalla Pantalla táctil del equipo. Para obtener más información acerca de los consumibles para el equipo, visítenos en<http://www.brother.com/original/>o póngase en contacto con el distribuidor local de Brother.

#### **NOTA**

La unidad de tambor y cartucho de tóner son dos partes separadas.

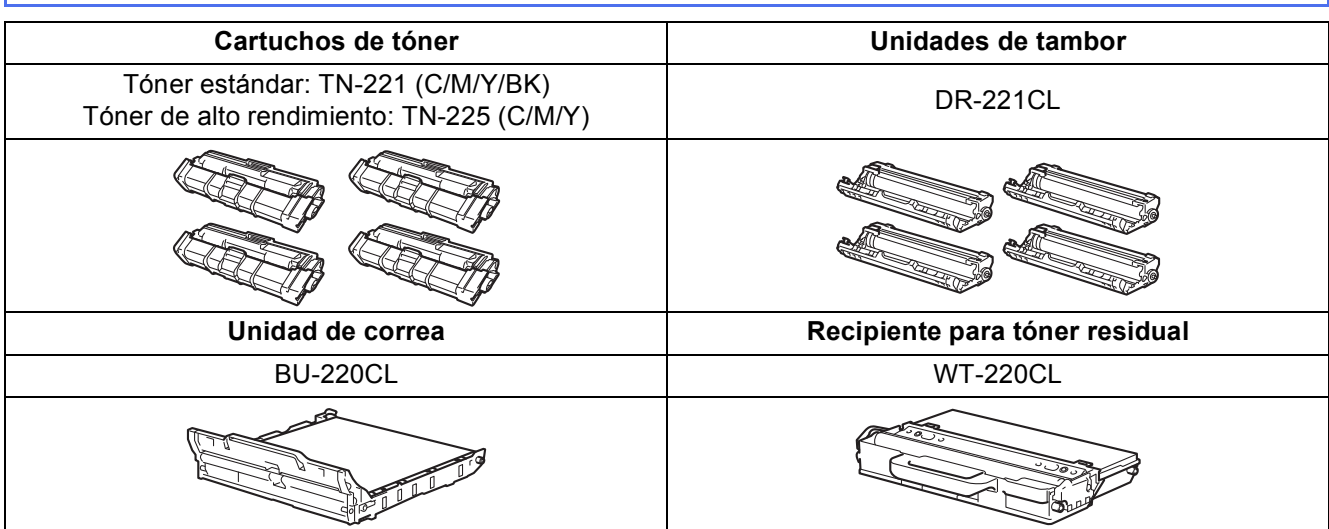

Para obtener más información acerca de cómo sustituir los artículos consumibles, consulte Guía básica del usuario: *Sustitución de los artículos consumibles*.

#### **Marcas comerciales**

Brother es una marca comercial de Brother Industries, Ltd.

Microsoft, Windows, Windows Vista, Windows Server e Internet Explorer son marcas comerciales o marcas comerciales de Microsoft Corporation en Estados Unidos y/u otros países.

Apple, Macintosh, Safari y Mac OS son marcas comerciales de Apple Inc., registradas en EE.UU. y en otros países.

Linux es la marca registrada de Linus Torvalds en EE.UU. y otros países.

Adobe y Reader son marcas registradas o marcas comerciales de Adobe Systems Incorporated en EE.UU. y/u otros países.

Wi-Fi Direct, Wi-Fi Protected Setup (WPS), WPA y WPA2 son marcas de Wi-Fi Alliance.

AOSS es una marca comercial de Buffalo Inc.

Android es una marca comercial de Google Inc.

Nuance, el logotipo de Nuance, PaperPort y ScanSoft son marcas comerciales o marcas comerciales registradas de Nuance

Communications, Inc. o sus afiliados en Estados Unidos y/u otros países.

Todas las compañías cuyos títulos de software se mencionan en este manual han celebrado un Contrato de licencia de software específico para los programas de su propiedad.

#### **Todos los nombres comerciales y nombres de productos de empresas que aparecen en productos Brother, documentos asociados y cualquier otro material son marcas comerciales o marcas comerciales registradas de estas respectivas empresas.**

#### **Compilación y publicación**

Este manual se ha compilado y publicado bajo la supervisión de Brother Industries, Ltd., y cubre información referente a las descripciones de los productos más recientes y sus especificaciones.

El contenido de este manual y las especificaciones descritas sobre este producto están sujetos a cambios sin previo aviso.

Brother se reserva el derecho a hacer cambios sin previo aviso en cuanto a las especificaciones y los contenidos sobre el material descrito y no se hará responsable de ningún daño que pudiera tener lugar (incluyendo el consecuente) causado por el contenido descrito, incluyendo pero no limitado a errores tipográficos y otros relacionados con esta publicación.

#### **Copyright y licencia**

©2015 Brother Industries, Ltd. Todos los derechos reservados. Este producto incluye software desarrollado por los siguientes proveedores: ©1983-1998 PACIFIC SOFTWORKS, INC. TODOS LOS DERECHOS RESERVADOS. ©2008 Devicescape Software, Inc. Todos los derechos reservados. Este producto incluye el software "KASAGO TCP/IP" desarrollado por ZUKEN ELMIC, Inc.

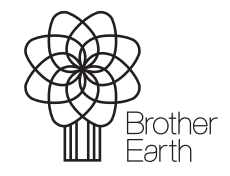

<www.brotherearth.com>

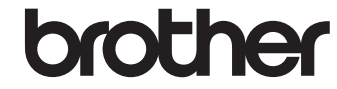